# ИНФОРМАЦИОННЫЕ ТЕХНОЛОГИИ В МЕНЕДЖМЕНТЕ Часть 2. Интернет-технологии

## ТЕМА 1. КОМПЬЮТЕРНЫЕ СЕТИ И ПРИНЦИПЫ ИХ ОРГАНИЗАЦИИ

При физическом соединении двух и более компьютеров образуются компьютерные сети.

Назначение всех видов компьютерных сетей определяется двумя функциями:

- обеспечением совместной работы компьютеров, обмена информацией между ними;

- обеспечением доступа и совместного использования аппаратных, программных и информационных ресурсов сети (дискового пространства, коллективных баз данных и других устройств коллективного пользованияпринтера, сканера и т.п.).

Архитектурный принцип построения таких сетей (за исключением одноранговых сетей, в которых компьютеры равноправны) называется "клиент - сервер".

Сервер - компьютер сети, предоставляющий свои программные и аппаратные ресурсы пользователям сети для хранения данных, выполнения программ и других услуг (например, доступ к общей базе данных, использование устройств ввода/вывода, совместное организацию взаимодействия пользователей и др.).

Клиент, - компонент архитектуры "клиент - сервер", пользующийся услугами сервера. Часто в качестве клиента выступают программы, имеющие доступ к информационным ресурсам или устройствам сервера. Для подключения к серверу пользователь рабочей станции должен получить собственное регистрационное имя и пароль.

Термины "клиент" и "сервер" используются для обозначения как программных, так и аппаратных средств.

К преимуществам сетей с архитектурой "клиент - сервер" относятся централизованное управление ресурсами сети, безопасность и скорость доступа. Мероприятия  $\Pi$ <sup>O</sup> реализации ЭТИХ свойств называются администрированием сети.

По территориально-организационным признакам компьютерные сети принято разделять на локальные - LAN (Local Area Network) и глобальные -WAN (Wide Area Network).

Локальные сети охватывают предприятия, группу учреждений или район и используют единый высокоскоростной канал передачи данных.

Глобальные сети распространяют свое действие по всему миру и используют все каналы связи, включая спутниковые.

В крупных коммерческих и образовательных организациях для ведения работ активно используются локальные сети, построенные на основе единых стандартов, принятых в глобальных сетях. В зависимости от решаемых задач и мероприятий, обеспечивающих безопасность работы и доступ к сети, их разделяют на внутренние (Intranet) и внешние (Extranet) корпоративные  $c$ *emu*.

Локальные сети позволяют совместно использовать дорогостоящее оборудование, выполнять распределенную обработку данных на нескольких компьютерах, организовать коллективный доступ к жесткому диску большого объема, выполнять группе пользователей совместные проекты, устанавливать обучающие программы и др.

Сети характеризуются структурой (топологией). Под структурой локальной сети понимают определенный способ соединения ЭВМ линиями связи, то есть конфигурацию сети.

Типовыми структурами являются:

шинная - характеризуется общедоступной линией связи, в качестве которой обычно используется витая пара, коаксиальный или оптиковолоконный кабель;

кольцевая - в ней ЭВМ последовательно соединены однонаправленной замкнутой линией связи, в которой сигналы передаются по кольцу;

звездная - предполагает наличие центрального компьютера, с которым связываются все остальные;

древовидная - она выглядит в виде ели, которая расширяется книзу.

Существуют структуры, образованные комбинацией перечисленных.

Каждый компьютер в составе локальной сети должен иметь следующие компоненты: сетевой адаптер (сетевую карту) и сетевую операционную систему. Функцией сетевого адаптера является передача и прием сигналов, циркулирующих по кабелям связи.

В настоящее время наибольшее распространение получил кабель на неэкранированной витой паре (UTP). Скорость передачи по такому кабелю может составлять от 10 до 155 Мбит/с.

Кабель на экранированных витых парах (STP) позволяет передавать сигналы со скоростью 16 Мбит/с на расстояние до 90 м. По сравнению с UTP эти кабели дороже, но обеспечивают лучшую помехозащищенность.

Коаксиальный кабель хорошо защищен **OT** мешающего электромагнитного излучения, позволяет передавать информацию Ha расстояние до 2000 м со скоростью 2 - 44 Мбит/с.

 $\overline{2}$ 

Волоконно-оптические кабели передают данные без повторителей до 10 км со скоростью до 10 Гбит/с. Они требуют преобразования электрического сигнала в световой и наоборот.

Таким образом, создание ЛВС требует определенных материальных затрат (адаптеры, кабель, сетевая операционная система, монтажные работы, настройка и т.п.). Однако стоимость этих затрат оказывается меньше по сравнению с экономией, которая образуется за счет совместного использования лазерных принтеров, дорогих винчестеров, а также за счет появления новых возможностей быстрой и надежной передачи информации на значительные расстояния.

Компьютерная сеть **Интернет** – это глобальная сеть, которая включает сети различных уровней, коммутационное оборудование, компьютеры и терминалы (для ввода и отображения данных).

Подключение удаленных пользователей к Интернет выполняется через модемы – устройства, преобразующие цифровые сигналы компьютеров в аналоговые, передаваемые по каналам связи, и наоборот.

Используются три основных способа подключения:

- доступ по коммутируемой (временно созданной) телефонной лини;

- доступ по выделенному (постоянному) каналу;

- комбинированный (прием – по выделенному каналу, а передача – по коммутируемому)

Первый способ соединения по обычным телефонным линиям значительно дешевле, но менее удобен, скорость обмена данными невысока (до 56 Кбит/с), низкое качество связи (частые прерывания связи, отсутствие свободных телефонных линий для соединения с провайдером и т.п.).

Коммутируемое соединение может быть установлено и с помощью сотового телефона по WAP-протоколу (Wireless Application Protocol). В этом случае существует ограничение на вид просматриваемых страниц (преимущественно текстовых). Служба GPRS (General Packet Radio Service), позволяет подключить компьютер к Интернет через мобильный беспроводной телефон. В этом случае пользователь имеет доступ ко всем страницам сети.

Конкурентом технологии GPRS являются беспроводные сети Wi-Fi (Wireless Fidelity). Они дают возможность пользователям с помощью ноутбуков выходить в Интернет в определенных местах, например, кафе, учебных центрах и др. Скорость передачи достигает 11 Мбит/с. Сходными возможностями обладают технологии Wi-Max и Bluetooth. Новые стандарты обеспечивают скорости до 320 Мбит/с.

3

Работа по выделенному каналу более эффективная (связь надежнее, скорость выше), но и пока более дорогая. Для создания выделенных каналов используются коаксиальные и оптические кабели, радиорелейные линии, спутниковые системы связи.

Более сложные комбинированные способы используют высокоскоростной спутниковый канал ДЛЯ приема информации пользователем из Интернет, а в обратном направлении - телефонные линии. Такое подключение удобно для скачивания файлов, работе с WWW, когда пользователь в основном получает информацию из сети, а передает ее в небольшом объеме. Когда же нужны симметричные потоки данных, например, для IP-телефонии, такие способы подключения не подходят.

При создании компьютерных сетей важным является обеспечение совместимости  $\Pi$ <sup>O</sup> электрическим и механическим характеристикам, совместимости информационного обеспечения (программ и данных), по системе кодирования и формату данных. Это достигается использованием единой системы протоколов.

Протокол – это правила (соглашения, стандарты) передачи информации в сети. Протоколы могут быть реализованы аппаратно-программными средствами, поэтому программы, поддерживающие протокол, также называют протоколами. Решение проблем совместимости протоколов различного уровня основано на так называемой модели взаимодействия открытых систем OSI (Model of Open System Interconnections). Стандарты этой модели разработаны Международным институтом стандартов (International Standards Organization)  $-$  ISO.

Согласно модели ISO/OSI архитектуру сети следует рассматривать на разных уровнях (общее число уровней – до семи).

Основу сети Интернет составляет группа протоколов **ТСР/IP**.

Вот как традиционно протоколы TCP/IP вписываются в модель OSI:

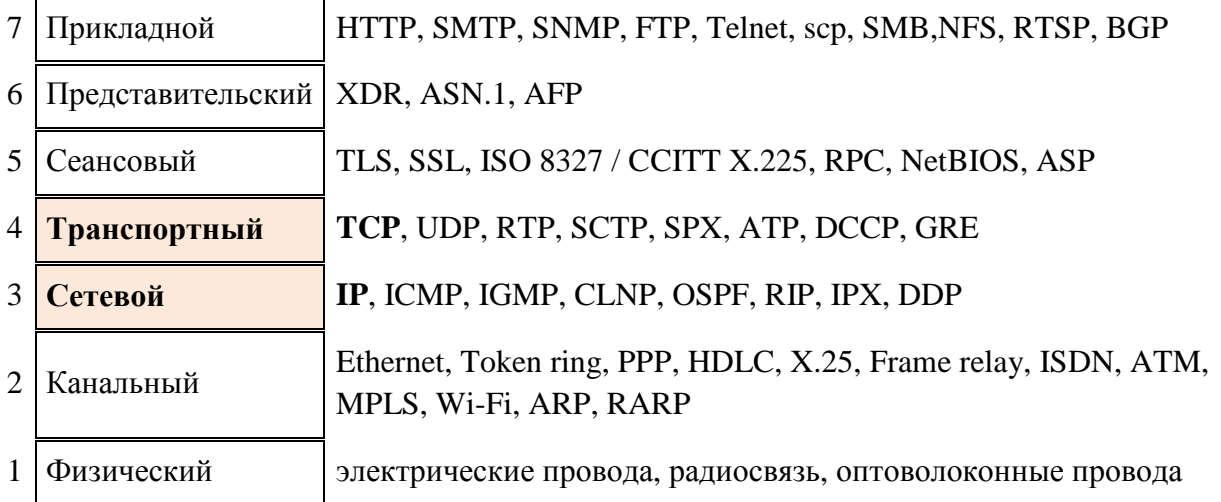

TCP/IP Обычно стеке верхние  $\mathbf{3}$  $\overline{B}$ уровня (прикладной, представительный и сеансовый) модели OSI объединяют в один таком прикладной. Поскольку  $\, {\bf B}$ стеке He предусматривается унифицированный протокол передачи данных, функции по определению типа данных передаются приложению. Упрощенно интерпретацию стека ТСР/ІР можно представить так:

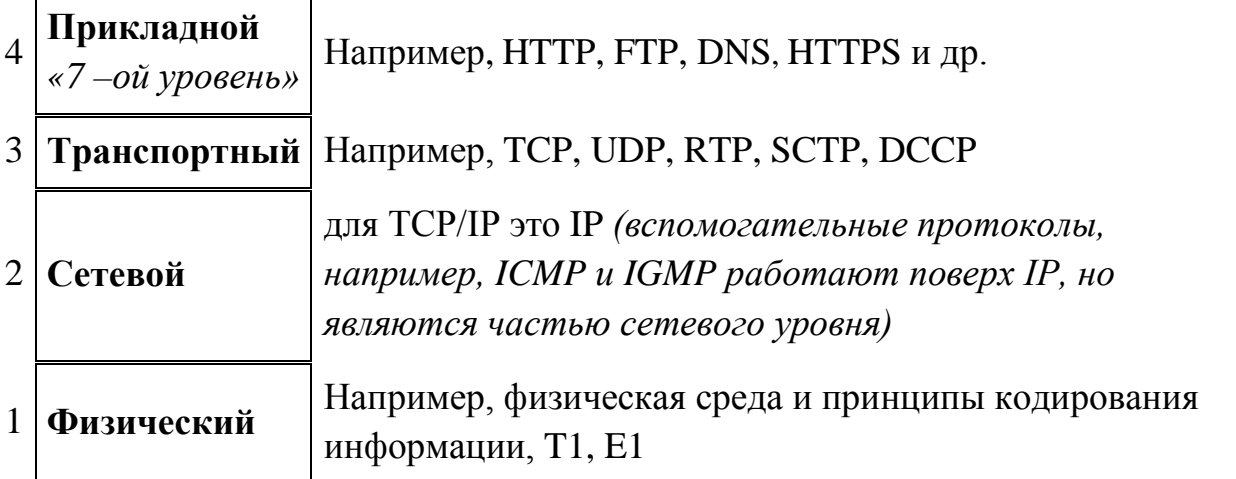

Самый верхний уровень - прикладной, где прикладные программы взаимодействует с вычислительной системой клиента. Самый нижний физический, он обеспечивает доступ к среде передачи данных между устройствами. Обмен данными в сети происходит в результате их перемещения с верхнего уровня на нижний, затем транспортировка и, наконец, обратное преобразование на компьютере клиента в результате перемещения данных с нижнего уровня на верхний.

В Интернет все данные пересылаются в виде пакетов.

Пакет - это специальная последовательность бит, несущих собственно данные, а также служебную информацию об адресах получателя и отправителя информации, номере пакета, коды для проверки его целостности и другие. Общая длина пакета составляет от 100 до 2000 байт.

Каждый пакет может продвигаться по сети своим маршрутом, что делает аварии или блокировки отдельного сеть He зависимой от узла. Перенаправлением пакетов в зависимости от нагрузки сети занимаются маршрутизаторы. А временное хранение пакетов в местах пересылки позволяет выполнить проверку ИХ целостности  $\mathbf{M}$ перезапросить поврежденные пакеты.

Основа сети Интернет - группа протоколов ТСР/IР и занимается формированием пакетов для их передачи, а при приеме "разбирает" и проверяет пакеты.

5

Протокол TCP (Transmission Control Protocol) – транспортного уровня, он управляет тем, как происходит передача информации (данные "нарезаются" на пакеты и маркируются).

IP (Internet Protocol) – протокол сетевого уровня, добавляет к пакету IPадреса получателя и отравителя и отвечает на вопрос, как проложить маршрут для доставки информации.

Каждый компьютер, включенный в сеть, имеет свой уникальный IPадрес. Этот адрес выражается четырьмя байтами, например: 234.049.123.101, и регистрируется в Информационном центре сети – InterNIC или в Network Solutions Inc (NSI).

Организация IP-адреса такова, что каждый компьютер, через который проходит TCP-пакет, может определить, кому из ближайших "соседей" его нужно переслать.

Для удобства пользователей в Интернет введена **доменная адресация**. Домены – группы компьютеров, имеющие единое управление и образующие иерархическую структуру. Доменное имя отражает иерархию доменов и состоит из сегментов, разделенных точкой. Например, interweb.spb.ru – адрес электронной справочной системы в Санкт-Петербурге. Самый последний (справа) называется именем домена верхнего уровня. Среди них различают географические и тематические.

Географические адреса, чаще двухбуквенные, определяют принадлежность владельца имени к сети определенной страны. Например, ru – Россия, de – Германия, us – Соединенные Штаты, eu - Евросоюз и др.

Тематические адреса, обычно трех- и четырехбуквенные, позволяют определить сферу деятельности их владельцев. Например, edu – образовательные учреждения, com – коммерческие организации, store – Интернет-магазины и др.

Последние 10 лет регистрацией доменов верхнего уровня занимается Internet Corporation for Assigned Names and Numbers.

Для установления соединения между компьютерами в сети нужно знать адрес домена, включающего этот компьютер.

#### **ОСНОВНЫЕ ТЕРМИНЫ**

*Domain (домен) –* группа компьютеров, находящихся под единым управлением и имеющих общий сегмент в Internet-адресе.

*Domain name (доменное имя)* – идентификатор организации или маршрутный адрес в Internet.

6

*Domain name server (DNS – сервер доменных имен)* – сервер, на котором хранится и функционирует база данных зарегистрированных доменных имен и соответствующих числовых адресов.

*Extranet (внешняя корпоративная сеть)* – корпоративная сеть с расширениями, позволяющими определенным клиентам или поставщикам получать доступ к внутренней информации коммерческой организации.

*Firewall (брандмауэр)* – средство, предотвращающее несанкционированный доступ к внутренним данным организации либо утечку информации за пределы организации.

*Gateway (шлюз) –* обеспечивает связь между разнотипными системами в сети.

*[HTTP](http://ru.wikipedia.org/wiki/HTTP) (HyperText Transfer Protocol)* — протокол передачи [гипертекста](https://ru.wikipedia.org/wiki/%D0%93%D0%B8%D0%BF%D0%B5%D1%80%D1%82%D0%B5%D0%BA%D1%81%D1%82) [протокол](https://ru.wikipedia.org/wiki/%D0%A1%D0%B5%D1%82%D0%B5%D0%B2%D0%BE%D0%B9_%D0%BF%D1%80%D0%BE%D1%82%D0%BE%D0%BA%D0%BE%D0%BB) [прикладного уровня](https://ru.wikipedia.org/wiki/%D0%9F%D1%80%D0%BE%D1%82%D0%BE%D0%BA%D0%BE%D0%BB%D1%8B_%D0%BF%D1%80%D0%B8%D0%BA%D0%BB%D0%B0%D0%B4%D0%BD%D0%BE%D0%B3%D0%BE_%D1%83%D1%80%D0%BE%D0%B2%D0%BD%D1%8F) передачи данных.

*HTTPS (HyperText Transfer Protocol Secure)* — расширение [протокола](https://ru.wikipedia.org/wiki/%D0%9F%D1%80%D0%BE%D1%82%D0%BE%D0%BA%D0%BE%D0%BB_%D0%BF%D0%B5%D1%80%D0%B5%D0%B4%D0%B0%D1%87%D0%B8_%D0%B4%D0%B0%D0%BD%D0%BD%D1%8B%D1%85) [HTTP](https://ru.wikipedia.org/wiki/HTTP), поддерживающее [шифрование](https://ru.wikipedia.org/wiki/%D0%A8%D0%B8%D1%84%D1%80%D0%BE%D0%B2%D0%B0%D0%BD%D0%B8%D0%B5).

*Hub (концентратор)* – устройство, действующее на физическом уровне эталонной модели OSI и соединяющее несколько компьютеров в одной точке сети.

*Internet* – совокупность сетей, связанных друг с другом телекоммуникационной инфраструктурой.

*Internet service provider (ISP – поставщик услуг Internet) –* организация, обеспечивающая связь пользователя с Internet за определенную плату.

*Intranet (внутренняя корпоративная сеть)* – частная сеть, организованная по той же технологи, что и Internet, но с ограничениями, распространяющимися на конкретную организацию, ее сотрудников и избранных клиентов.

*IP Address (адрес IP)* – 32-битовый адрес протокола Internet, присвоенный узлу. Адрес IP содержит два компонента: номер узла и номер сети.

*ISDN (Integrated Services Digital Network)* – цифровая сеть, предназначенная для высокоскоростной одновременной передачи голоса, данных и визуальной информации.

*Modem (модем)* – устройство, преобразующее цифровые сигналы в аналоговые для передачи по телефонной линии, а также выполняющее обратное преобразование входящих аналоговых сигналов в цифровые для обработки в компьютере.

*Packet (пакет)* – короткое сообщение (обычно длиной от 100 до 1000 байт), посылаемое по сети.

*Protocol (протокол)* – набор правил, определяющих порядок обработки данных, передаваемых по сети.

Router (маршрутизатор) - сетевое оборудование, устанавливает связь между разными сетями, выбирает канал по адресу, указанному в заголовке пришедшего пакета.

Server (сервер) – компьютер с установленной на нем серверной операционной системой, предоставляющий свои программные и аппаратные ресурсы пользователям сети.

TCP/IP (Transmission Control Protocol/ Internet Protocol - протокол управления передачей/межсетевой протокол) - ряд протоколов, в основном обеспечивающих функционирование Internet.

#### ЗАДАНИЕ 1 Работа в локальной сети

Внимание! В компьютерных классах ФЭМ для работы в локальной сети установлен полный доступ для папки Тетр сетевого окружения компьютера.

Для хранения вспомогательных документов следует использовать диск U: - сетевой ресурс, предоставляемый сервером данной рабочей станции.

1. С помощью "Проводника" просмотреть состав локальной сети компьютерных классов. Определить, сколько и какого типа элементов входят в сеть (сколько серверов и групп рабочих станций – доменов).

2. Убедиться, что Ваш компьютер "виден" в сети. Определить, какие ресурсы Вашей рабочей станции доступны для работы.

3. Подготовить текстовый документ для передачи его по сети.

3.1. На диске U: создать папку с Вашим именем для долговременного хранения рабочих документов.

3.2. В этой папке с помощью «Блокнота» создать документ с Вашими ланными, например:

Рабочая станция (номер Вашего компьютера).

Иванов Петр Сергеевич

студент СПбГУТ им. проф. М.А. Бонч-Бруевича

группа...

Дать документу имя Vizit №.txt, где № – номер Вашей рабочей станции (например, 3001). Для создания документа использовать редактор Блокнот.

4. Для работы в сети подготовить в папке Тетр структуру папок для обмена входящими и исходящими документами. Создать в папке Тетр две папки Input и Output для входящих и исходящих документов.

5. Выполнить "сбор" документов по сети.

5.1. Поместить (скопировать) в папку Output свою визитку.

5.2. "Собрать" в свою папку Input (для входящих документов) визитки со всех компьютеров, включенных в сеть (не менее 3-х).

**6.** Выполнить **"рассылку"** документов.

6.1. Создать документ, содержащий дополнительные сведения к Вашей визитке, например:

Дорогие коллеги, сообщаю Вам номер моего домашнего<br>телефона: 315-78-26.  $315 - 78 - 26$ .

С наилучшими пожеланиями, Петр Сергеевич Иванов

Рабочая станция (номер Вашего компьютера).

Сохранить документ на диске U: в Вашей папке под именем **Tel\_№.txt,** где № – номер Вашей рабочей станции.

6.2. "**Разослать**" документ Tel\_№.txt своим коллегам, помещая его в папку Input компьютеров, включенных в локальную сеть.

6.3. Просмотреть содержимое своей папки Input вашего компьютера. Убедиться в том, что в папке содержаться по паре документов от каждого компьютера в сети.

6.4. Подготовить иллюстрацию к отчету, показывающую древовидную структуру сети и содержимое папки Input вашей рабочей станции. Сохранить графический файл в своей папке на диске U:

#### **Примечание**.

Для создания иллюстрации нужно воспользоваться приемом копирования изображения активного окна в буфер нажатием сочетания клавиш Alt+PrintScreen. В активном окне представить Проводник, в левой части которого отображается древовидная структура сети, а в правой – содержимое папки Input Вашей рабочей станции. В графическом редакторе Paint отредактировать картинку и сохранить файл на диске U:

**7.** Создать отчет о проделанной работе – документ **Report\_№.doc**, сохранить его на диске U: в вашей папке.

Отчет должен содержать:

заголовок с указанием названия работы и имени автора,

описание сети и *иллюстрацию* состояния сети,

полученные по сети данные из документов Вашей папки Input, сведенные в таблицу по образцу:

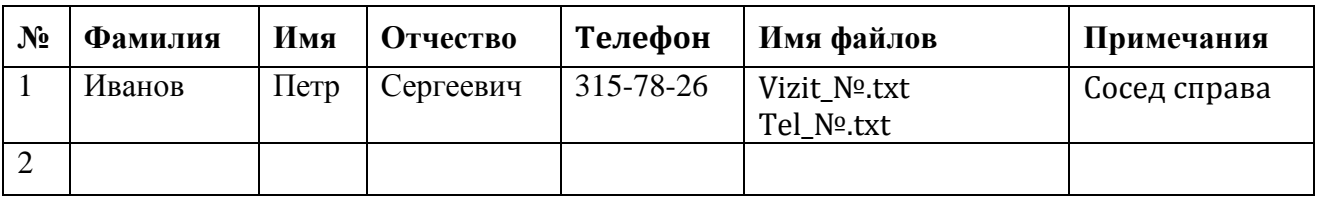

## **Замечание**

Редактирование выполнять в многооконном режиме методом копирования. Имена файлов не писать вручную, а копировать из окна проводника в режиме "переименования" файла.

**8.** Создать гиперссылки на документы, расположенные на других рабочих станциях локальной сети.

8.1. В разделе "Примечания" таблицы ввести комментарий "Сосед справа" (слева).

8.2. Закрепить за данным текстом гиперссылку на документ Vizit\_№.txt, расположенный в папке Output рабочей станции соседа.

8.3. Проверить работу гиперссылки – выполнить по ней переход.

8.4. Создать еще одну гиперссылку на документ соседа слева.

**9.** Предъявить результаты работы преподавателю – переслать отчет по сети на указанный преподавателем компьютер.

#### Контрольные вопросы

1. Дать определение компьютерной сети и ее назначения.

2. По какому принципу строится архитектура сетей?

3. Как классифицируются компьютерные сети по территориальному признаку?

4. Какие существуют разновидности корпоративных сетей.

5. Дайте определение понятиям "клиент", "сервер".

6. Какие компоненты входят в локальную сеть учебных классов?

7. Какие ресурсы рабочих станций могут быть доступными для работы в локальной сети?

8. Какие задачи решаются рабочими станциями, а какие сервером?

9. Какая основная файловая операция используется для передачи документов по локальной сети?

10. Какие ресурсы сервера предоставляются рабочим станциям?

## ТЕМА 2. УСЛУГИ ИНТЕРНЕТ. WWW (World Wide Web) Общие сведения

В любой компьютерной сети предоставление пользователю конкретного набора услуг осуществляется определенной службой в соответствии с определенным прикладным протоколом.

Большинство услуг Интернет организованы по принципу "клиентсервер". На сервере выполняется программа, реализующая функции той или иной службы, а на компьютере пользователя должна функционировать специальная программа, которая называется клиентом этой службы. Клиент направляет серверу запросы, а сервер выполняет необходимые действия и отвечает клиенту, передавая необходимую информацию.

Перечислим наиболее распространенные услуги Интернет и протоколы, поддерживающие их.

**WWW** (World Wide Web – всемирная паутина) – услуга для работы с совокупностью ресурсов, связанных гиперссылками, и доступных с помощью таких инструментов, как протоколы HTTP, FTP, Telnet и др. Термином WWW или Web называется также организация файлов для размещения на группе серверов в Internet, запрограммированных для обработки запросов, поступающих от браузеров, работающих на ПК пользователей.

**HTTP** (Hyper Text Transfer Protocol – протокол передачи гипертекстов) – обеспечивает услугу WWW, извлечение и хранение разнотипной и взаимосвязанной информации, включающей текстовые, графические, видео-, аудио- и другие данные. Гипертекстовые документы размещаются на так называемых Web-серверах, входящих в сеть Интернет.

FTP (File Transfer Protocol - название протокола и услуги передачи файлов) – обеспечивает пересылку файлов между компьютерами сети независимо от их типов, особенностей операционных систем, файловых систем и форматов файлов.

**Telnet** протокол. лающий пользователю возможность регистрироваться на удаленном компьютере и получать доступ к его файлам, запускать программы.

WAIS (Wide Aria Information Server - "глобальный информационный сервер") - протокол и услуга поиска информации с помощью системы запросов в базах данных, размещенных в Internet (WAIS-серверах).

Gopher - услуга, интегрирующая в себе работу с файлами, запуск программ, поиск информации в базах данных и др. с помощью системы меню - предтеча WWW.

**E-mail** (Electronic Mail – электронная почта) – услуга, позволяющая любому пользователю сети передавать и получать электронные сообщения. Данная услуга поддерживается группой протоколов (SMTP, POP3 и др.).

**Usenet** (часто используется термин News - новости)– служба телеконференций, осуществляемая по протоколу NNTP (Network News Transfer Protocol - протокол передачи новостей по сети). Выполняет циркулярную рассылку электронной почты – сообщения отправляется на специальный сервер, где они становятся доступными большой группе пользователей для публичного обсуждения. Для удобства обсуждения различных тем созданы специальные группы – Newsgroups, которые объединены в иерархии по областям знаний (например, relcom.commerce.jobs – телеконференция для поиска работы или работников);

**IRC** (Internet Relay Chat – беседа через Интернет) – предназначена для прямого общения в Интернет в реальном масштабе времени;

**ICQ –** служба интерактивного общения, которая производит поиск сетевого IP-адреса человека, подключенного в данный момент к Интернет. Необходимость в этой услуге связана с тем, что большинство пользователей не имеют своего постоянного IP-адреса. Название службы является акронимом выражения *I seek you – я ищу тебя*. Пользователь этой службы должен зарегистрироваться на центральном сервере (www.icq.com) и получить персональный идентификационный номер UIN (Universal Internet Number). По этому номеру служба ICQ может найти партнера по общению и предложить ему установить связь.

Перспективным направлением развития Интернет является использования его для телефонных переговоров, получения радио- и телепередач, организации **аудио**- и **видеоконференций**.

## Адресация документов

Для адресации документов в сети Интернет используется специальная система указателей – **URL**.

URL (Uniform Resource Locator) – адрес документа в сети – унифицированный указатель документа. Состоит из двух основных частей, разделяемых двоеточием. Первая, левая часть определяет вид сетевого протокола, т.е. указывает, к какому типу принадлежит ресурс и как получить к нему доступ. Вторая часть сообщает, где расположен искомый ресурс, и представляет доменное имя компьютера.

Пример URL-адреса: http://www.translate.ru (электронный переводчик текстов). Здесь http – протокол передачи гипертекста, WWW–

12

World Wide Web**,** translate – имя домена подчиненного уровня, ru – домен верхнего географического уровня.

Указатель ресурса может содержать необязательную часть, конкретизирующую размещение документа в файловой системе компьютера (путь к файлу). Например, адрес начальной страницы некоторого сайта:

http://www.site.spb.ru**/zina/vera/**index.html,

где index.html – имя файла, а **/zina/vera/** – путь к файлу.

#### **Работа в Интернет с помощью Браузера**

Просмотр Web-страниц осуществляется с помощью клиентской программы, называемой Браузером (навигатором, обозревателем). Одним их наиболее популярных в настоящее время является Браузер Internet Explorer фирмы Microsoft. Он поддерживает все новые возможности, закладываемые разработчиками Web-страниц, включая звуковое и видео сопровождение отображаемой информации.

В комплект Internet Explorer кроме обозревателя входят также другие программы, в частности, Outlook Express – для работы с электронной почтой, средства для работы по протоколам FTP, IRC и пр.

После запуска программы на экране появится окно навигатора Internet Explorer (рис. 2.1), в котором отображается начальная (домашняя) страница, связь с которой устанавливается в первую очередь.

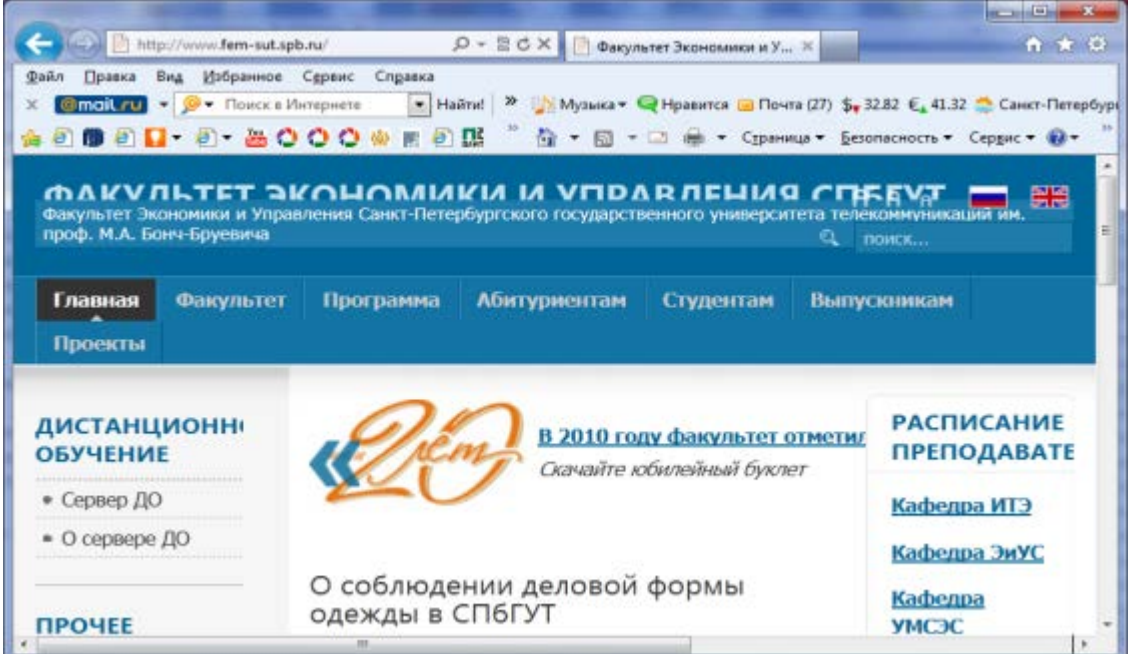

Рис. 2.1. Окно Браузера Internet Explorer

Названия и назначения элементов окна

Заголовок окна – стандартный заголовок Windows, в котором кроме названия программы отображается еще и название открытой Web-страницы.

Под заголовком располагается меню. С его помощью можно выбрать любую команду Internet Explorer.

Ниже меню находится панель инструментов. На этой панели расположены значки, обозначающие различные действия, которые можно выполнить в процессе работы. Описания команд, которые могут быть запущены с панели инструментов, приведены в табл. 2.1.

Под панелью инструментов расположено *поле для ввода адреса* просматриваемой страницы. Кроме адресного поля можно отобразить панель с несколькими ссылками на Web-страницы.

*Ссылка –* это интерфейсный элемент, за которой закреплен адрес какойлибо Web-страницы в сети Интернет (например, <sup>•</sup> Internet.ru ).

*Строка состояния* предназначена для индикации тех действий, которые в данный момент выполняет программа Internet Explorer. Профессиональная работа с Internet Explorer обязательно включает в себя умение разбираться в надписях, появляющихся на этой строке. В процессе работы с Интернет в строку состояния периодически вводятся сообщения об адресах источников информации, режиме ожидания, готовности запрошенного документа и ряд других полезных сведений.

Перечислим основные функции Браузера:

- Навигация, установка и поддержание связи с выбранным сервером.

- Интерпретация и отображение HTML-документа (форматирование в соответствии со своими настройками).

- Предоставление средств для отображения мультимедийных и других объектов. Возможности расширения своих свойств за счет дополнительны программ ("надстроек").

- Предоставление доступа к другим службам Интернет.

Кроме того, Internet Explorer предоставляет возможности одновременной работы с несколькими Web-страницами в отдельных окнах, работу в автономном режиме с ранее сохраненными Web-страницами.

Наличие специальной области памяти компьютера, называемой кэш (Cache memory), позволяет ускорить загрузку просмотренных страниц.

#### ОСНОВНЫЕ ТЕРМИНЫ

Cache memory (кэш-память)  $\equiv$ быстродействующая память. предназначенная для хранения часто используемых команд и Web-страниц.

Domain (домен) - группа компьютеров, находящихся под единым управлением и имеющих общий сегмент в Internet-адресе.

Domain name (доменное имя) - идентификатор, определяющий адрес в Internet.

Domain name server (DNS – сервер доменных имен) – сервер, на котором хранится и функционирует база данных зарегистрированных доменных имен и соответствующих числовых адресов.

Ноте раде (начальная страница) - HTML-страница, с которой начинается работа Браузера при его включении.

Host (хост) - компьютер, подключенный к Internet на постоянной основе.

**HTTP** Transfer Protocol –  $(Hyper)$ Text протокол передачи гипертекстовых файлов) - протокол Internt, обеспечивающий передачу и отображение Web-страниц.

Hyperlink (гиперссылка) – связанный с интерфейсным объектом (текстом или изображением) адрес, на который может быть осуществлен переход.

Internet service provider (ISP – поставщик услуг Internet) – организация, обеспечивающая связь пользователя с Internet за определенную плату.

IP address (IP-адрес) – адрес компьютера, выраженный 32-разрядным числом, записанным четырьмя байтами, разделенными точкой, например: 234.049.123.101.

*Protocol (протокол)* – набор правил, определяющих порядок обработки данных, передаваемых по сети.

URL (Uniform Resource Locator - универсальный указатель ресурса) указатель, содержащий протокол, сетевой адрес компьютера и документа и, возможно, дополнительные сведения, уточняющие параметры соединения с конкретной Web-страницы.

WWW (World Wide Web – всемирная паутина) – средство для создания, хранения и извлечения разнообразной и взаимосвязанной информации, включающей в себя текстовые, графические, видео-, аудио- и другие информационные файлы, размещаемые на так называемых Web-серверах.

## **ЗАДАНИЕ 2 Знакомство с основными возможностями программы Internet Explorer**

**1.** Запустить Браузер Internet Explorer и познакомиться с его составом.

1.1. Познакомиться с главным меню окна, прочитать всплывающие подсказки к пиктограммам, представленным на панели инструментов.

1.2. Научиться работать с адресной строкой.

1.2.1. Раскрыть и просмотреть список адресов. Выполнить переход на один из адресов, выбранных из списка. Остановить загрузку страницы (кнопка "Стоп" или клавиша Esc). Вернуться на Домашнюю страницу с помощью кнопки

1.2.2. Научиться переключать адресную строку и строку ссылок (управлять их отображением и местоположением).

1.2.3. Выполнить переход по одной из предлагаемых ссылок, вернуться на Домашнюю страницу с помощью меню "Переход" – "Начальная страница".

1.3. Научиться продвигаться по гиперссылкам в текущем документе и возвращаться к ранее просмотренным страницам на примере сайта Экономического факультета.

Просмотреть страницу, пролистывая ее и выбирая ссылки (когда выбирается ссылка, адрес в адресной строке автоматически меняется на адрес ссылки). Ознакомиться с компонентами Web-страницы.

**Замечания**. Для открытия ссылки в отдельном окне Internet Explorer нужно щелкнуть правой кнопкой мыши по ссылке и выбрать в контекстном меню *Открыть ссылку в новом окне.* Если адрес не загружается или загружается долго, то нажать кнопку *Остановить*; если страница загрузилась частично, нажать кнопку *Обновить*.

Возврат к просмотренным страницам выполнять как с помощью кнопок панели инструментов, так и с помощью клавишных сочетаний  $Alt+$  и  $Alt + \rightarrow$ , продвижение по активным зонам – клавиша Tab, переход по гиперссылке – Enter

1.4. Выполнить настройку размера шрифта для текстов, отображаемых в окне Браузера:

с помощью меню "Вид";

 с помощью соответствующей кнопки панели инструментов. Если такой кнопки нет, выполнить настройку панели.

Последовательно установить размеры "самый крупный", "самый мелкий", "средний".

**Примечание**. Если переустановки в меню не дают желаемого эффекта изменения размера шрифта, проделать этот пункт при просмотре других сайтов.

**2.** Произвести настройку Браузера на быструю загрузку Web-страниц.

2.1. Отключить **отображение рисунков** (меню "Сервис" – "Свойства обозревателя" – вкладка "Дополнительно").

2.2. Обновить просмотр текущей страницы. Проанализировать, как отображаются в Браузере места для размещения рисунков.

2.3. Просмотреть **только один** из рисунков с помощью вызова контекстного меню (щелкнуть по месту рисунка правой кнопкой мыши).

2.4. Выполнить несколько переходов по гиперссылкам.

2.5. Вернуть настройку Браузера в первоначальное положение.

**3.** Научиться работать с меню **"**Избранное". Создавать, упорядочивать, переименовывать и удалять закладки.

В процессе выполнения работы создать закладки на найденные Вами документы. Разместить их в своей папке (рис. 2.1).

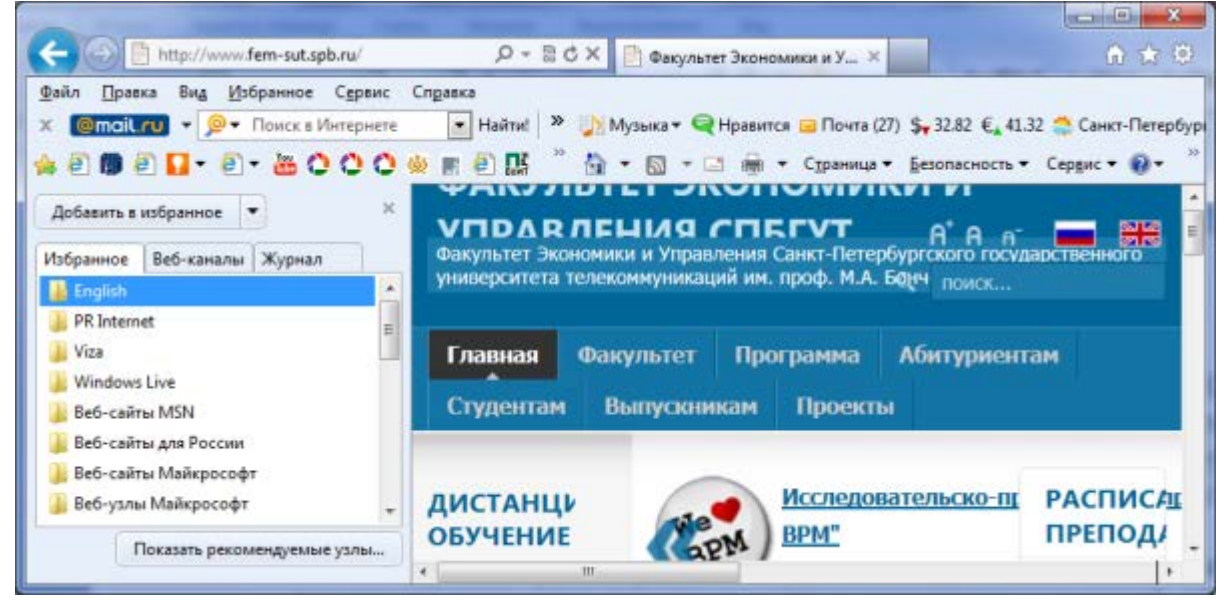

Рис.2.1. Вид окна Браузера в режиме отображения закладок (Избранное)

3.1. Познакомиться с меню "Избранное". Создать закладку на начальную страницу сайта Экономического факультета. Убедиться, что она отображается в списке меню "Избранное".

3.2. Создать папку для своих закладок. Переместить закладку на сайт Экономического факультета в Ваш**у** папку в Избранном.

3.3. Перейти на сайт нашего университета – http://www.sut.ru, найти информацию об администрации университета, сделать закладку на страницу с фотографией ректора.

3.4. Посетить сайты нескольких факультетов университета и установить закладки на страницы с фотографиями их деканов.

3.5. Ввести в адресное поле адрес сайта – http://www.spbu.ru (Санкт-Петербургский государственный университет) и перейти на страничку с перечнем факультетов, имеющихся в этом Университете. Сделать закладку на страницу Экономического факультета с фотографией декана.

**4.** Научиться настраивать Домашнюю страницу Браузера.

4.1. Открыть меню "Сервис" – "Свойства обозревателя…" – вкладка "Общие" (рис.2.2). Найти текстовое поле для установки адреса Начальной (Домашней) страницы. Определить, каким образом можно изменить этот адрес. Закрыть окно диалога.

4.2. Перейти на Web страницу СПбГУТ (www.sut.ru), сделать текущую страницу Домашней.

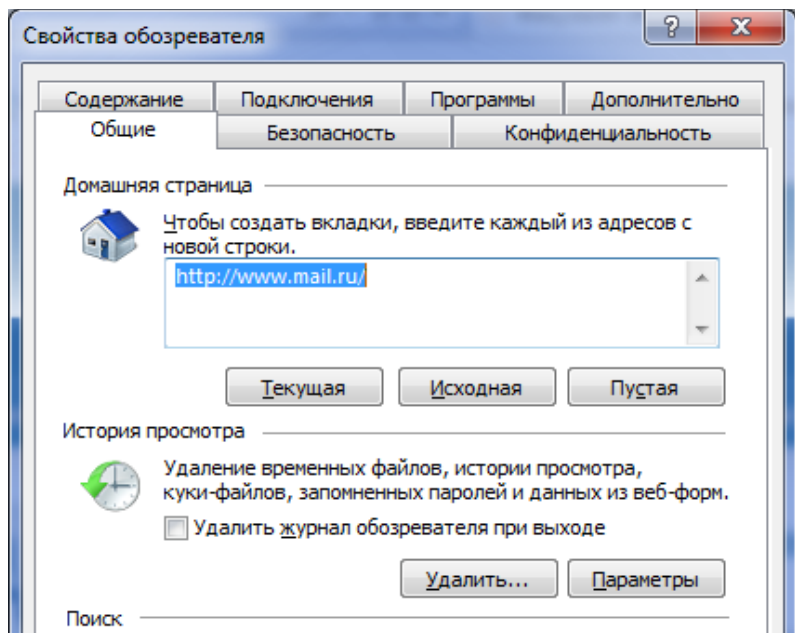

Рис. 2.2. Окно диалога для настройки Свойств обозревателя

**5.** Научиться работать с "Журналом" Браузера.

5.1. Открыть для просмотра "Журнал" Браузера. Изучить критерии, по которым можно выполнять сортировку записей в журнале.

5.2. Определить, какие страницы посещались сегодня, какие – в день Вашего предыдущего занятия, и выполнить переход на одну из них.

**6.** Научиться сохранять адреса найденных сайтов в текстовом документе.

6.1. Открыть редактор Блокнот, вставить текущую дату (F5), свою фамилию, имя и отчество. Сохранить документ на жестком диске под именем **Name\_1.txt**, не закрывая документ, свернуть окно в панель задач.

6.2. Последовательно активизируя адреса сайтов, сохраненные в папке "Избранное", выполнить копирование адресов (из адресной строки Браузера) и вставить их в текстовый документ. К каждому адресу дописать краткую аннотацию по содержанию сайта (по возможности текст пояснений копировать с сайта).

**7.** Восстановить Домашнюю страницу (использовать созданную закладку).

**8.** Сохранить следующую найденную информацию **в виде файлов** на жестком диске.

8.1. Определить, какие существуют способы сохранения интересующей Вас информации в меню "Файл" – "Сохранить как…" просмотреть предлагаемые типы файлов.

8.2. Используя созданные ранее закладки, вернуться к странице сайта СПбГУТ им. Бонч-Бруевича, посвященной администрации университета, и сохранить этот сайт в своей папке 4 раза. Для удобства анализа результатов сохранения файлов создать в своей папке еще четыре, например, с именами 1,2,3,4.

Последовательно выбирая в меню "Файл" – "Сохранить как…" все предлагаемые варианты "Типа файла", сохранять их в соответствующих папках.

8.3. В окне "Проводника" просмотреть содержимое папок и оценить объемы сохраненной информации.

8.4. Открывая файлы в "Проводнике", проанализировать, с помощью какой программы они отображаются, и оценить полноту сохраненной информации.

**9.** Познакомиться с интерфейсом других Браузеров, установленных на вашем компьютере.

9.1. Выполнить п.1, 2 и 5.

9.2. Импортировать закладки из Браузера Internet Explorer и выполнить переходы по ним.

**10.** Продемонстрировать преподавателю сохраненную информацию – документ **Name\_1.txt** и состав Вашей папки в "Избранном".

**11.** Удалить Ваши папки из меню "Избранное", вернуть первоначальные настройки браузеров.

## Контрольные вопросы

1. Для чего предназначен Браузер?

2. Какие характерные панели имеет Браузер? В чем разница между панелями инструментов и панелями Браузера?

3. Что происходит с окном Браузера при нажатии кнопок "Поиск", "Избранное", "Журнал"?

4. Когда целесообразно работать в Браузере в многооконном режиме?

5. Что такое Домашняя страница и как ее изменить?

6. Как ускорить загрузку страниц, содержащих не нужную Вам графическую информацию?

7. Как сохранить адреса ресурсов Internet и как сохранить найденную информацию?

## **ТЕМА 3. ПОИСК ИНФОРМАЦИИ В ИНТЕРНЕТ**

#### **Общие сведения**

В настоящее время Интернет объединяет сотни миллионов серверов, на которых размещены миллиарды различных сайтов и отдельных файлов, содержащих различного рода информацию. Это гигантское хранилище информации. Существуют различные приемы поиска информации в Интернет.

**Поиск по известному адресу.** Необходимые адреса берутся из справочников. Зная адрес, достаточно ввести его в адресную строку Браузера.

Пример 1. www.gov.ru – сервер органов государственной власти России.

Правительство Российской Федерации - http://government.ru

**Конструирование адреса пользователем.** Зная систему формирования адреса в Интернет, можно при поиске Web-сайтов конструировать адреса.

К ключевому слову (названию фирмы, предприятия, организации или простому английскому существительному) необходимо добавить домен тематический или географический, при этом необходимо подключать интуицию.

Пример 2. Адреса коммерческих Web-страниц:

www.cnn.com (всемирные новости CNN),

www.sony.com (фирма SONY),

www.mtv.com (музыкальные новости MTV).

Пример 3. Адреса учебных заведений:

www.harvard.edu (Гарвардский университет США)

Пример 4. Первый в Интернете [домен на кириллице](https://ru.wikipedia.org/wiki/IDN) - РФ

президент.рф (идентично kremlin.ru)

мишка-[друг.рф](http://www.мишка-друг.рф/) (Интернет-магазин детских игрушек)

#### **Поисковые системы Интернет**

Для поиска информации в Интернет разработаны специальные информационно-поисковые системы. Поисковые системы имеют обычный адрес и отображаются в виде Web-страницы, содержащей специальные средства для организации поиска (строку для поиска, тематический каталог, ссылки). Для вызова поисковой системы достаточно ввести ее адрес в адресную строку Браузера.

 $\Pi$ <sub>0</sub>  $\text{c}$   $\text{m}$   $\text{c}$   $\text{m}$   $\text{c}$   $\text{o}$   $\text{c}$   $\text{m}$ организации информации информационно-поисковые системы делятся на два вида: классификационные (рубрикаторы) и словарные.

Рубрикаторы (классификаторы) - поисковые системы, в которых используется иерархическая (древовидная) организация информации. При поиске информации пользователь просматривает тематические рубрики, постепенно сужая поле поиска (например, если необходимо найти значение какого-то слова, то сначала в классификаторе нужно найти словарь, а затем уже в нем найти нужное слово).

Словарные поисковые системы - это мощные автоматические программно-аппаратные комплексы. С их помощью просматривается (сканируется) информация в Интернет. В специальные справочники-индексы заносятся данные о местонахождении той или иной информации. В ответ на запрос осуществляется поиск в базе данных поисковой системы в соответствии со строкой запроса. В результате пользователю предлагаются те адреса (URL), на которых в момент запроса в справочной базе данных найдены искомые слово или группа слов. Такой список - отчет выдается пользователю в порядке релевантности (степени соответствия запросу). Пример информации, выдаваемой поисковиком Яндекс, приведен на рис. 3.1.

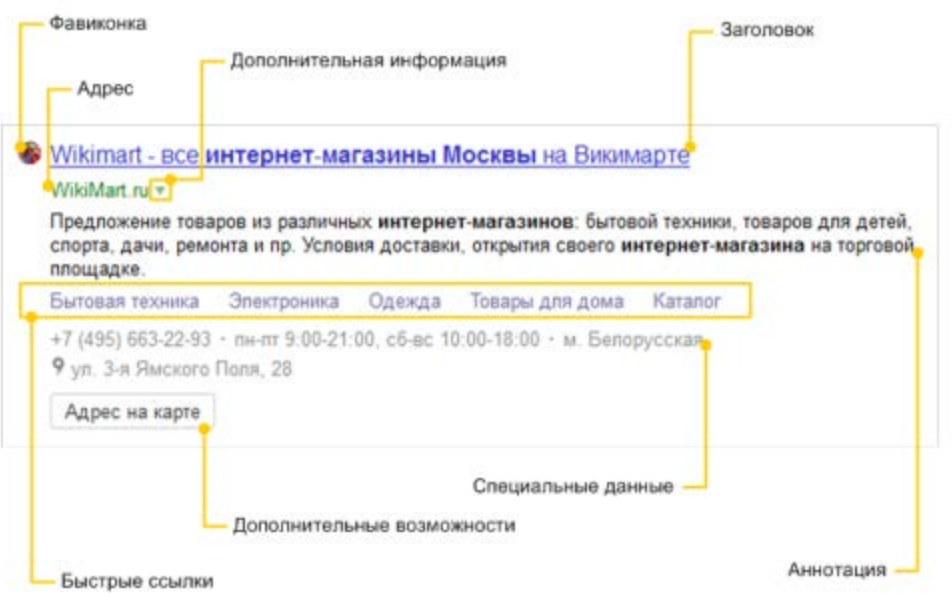

## Рис. 3.1. Элементы Сниппета поискового отчета в Яндексе

Для каждого элемента списка выдается специальная информация, называемая Сниппет (*snippet* — фрагмент, отрывок). Например в Яндексе он может состоять из следующих элементов (см. рис. 3.1):

- Фавиконка
- Заголовок документа
- Адрес документа
- Дополнительная информация
- Аннотация документа
- Быстрые ссылки
- Специальные данные
- Дополнительные возможности

Каждый элемент на изображении является ссылкой на соответствующий раздел Помощи. Выбрав любой из предложенных адресов-ссылок, можно перейти к найденному документу.

Большинство современных поисковых систем являются смешанными. Наиболее известные и популярные в России поисковые системы: www.google.com www.yandex.ru go.mail.ru rambler.ru

Существуют системы, специализирующиеся на поиске информационных ресурсов по различным направлениям: поиск людей в Интернет, поиск программного обеспечения, поиск по файловым архивам и т.п.

Часто эффективный поиск информации можно провести с помощью региональных каталогов - специализированных серверов, содержащих данные о предприятиях или Web-ресурсах какого-то города или региона. Например, для Санкт-Петербурга такой каталог располагается по адресу http://www.spb.ru.

#### Правила выполнения запросов

В каждой поисковой системе в разделе Помощь (Help) можно получить сведения о том, как искать, как составить строку запроса. Ниже приведена информация о типовом, "усредненном" языке запросов.

#### Простой запрос

Ввести одно слово, определяющее тему поиска. Например, в поисковой системе Yandex.ru лостаточно ввести: автоматика.

Находятся документы, в которых встречаются слова, указанные в запросе. Распознаются все формы слов русского языка, как правило, регистр букв игнорируется.

В запросе можно использовать символ "\*" или "?". Знаком "?" в ключевом слове заменяется один символ, на место которого может быть подставлена любая буква, а знаком "\*" - последовательность символов.

Например, запрос автомат\* позволит найти документы, включающие слова автоматический, автоматика и т.д.

#### Сложный запрос

Часто возникает необходимость комбинирования ключевых слов для получения более определенной информации. В этом случае используются дополнительные слова-связки, функции, операторы, символы, комбинации операторов, разделенные скобками.

Например, запрос музыка & (beatlse | битлз) означает, что пользователь ищет документы, содержащие слова музыка и beatlse или музыка и битлз.

## **ЗАДАНИЕ 3. Работа с поисковыми системами**

1. Подготовить папки для сохранения информации, найденной в Internet.

1.1. На жестком диске подготовить папку для сохранения информации в виде файлов.

1.2. В Браузере Internet Explorer подготовить свою папку в разделе "Избранное".

2. Познакомится с порталом правительства России. Ввести адрес сервера органов государственной власти России:

#### http://www.gov.ru

Познакомится с графическим меню страницы, наблюдая в статусной строке всплывающие адреса ресурсов. Выполнить интуитивный поиск ресурсов, дающих ответы на вопросы пп. 2.1–2.4. Установить закладки на Webстраницы, в которых есть ответы на поставленные вопросы.

2.1. Найти биографию президента России.

2.2. Перейти в раздел Большого Кремлевского дворца и установить закладку на один из залов Кремля

2.3. Перейти на сайт Федеральных органов власти и установить дату рождения министров финансов, экономического развития, министерства связи и массовых коммуникаций.

2.4. Найти правительственный сайт Вашего родного города, региона. 3. Познакомится с порталом правительства США.

3.1. Ввести адрес правительства "Белого дома"

[http://www.whitehouse.gov](http://www.whitehouse.gov/)

3.2. Найти ответы на следующие вопросы и установить закладки на найденные страницы:

-Сколько всего было президентов США?

-Когда родился первый президент Америки?

-Какие шедевры украшают кабинеты Белого дома?

-Найти биографию президента, номер которого соответствует двум последним цифрам Вашей зачетной книжки.

4. Подготовить документ Word для составления отчета по работе. С сайта Белого дома скопировать в документ фотографию указанного президента и фрагмент биографии, содержащий сведения о дате и месте его рождения. Сохранить документ в Вашей папке под именем **President\_US\_№.doc** (где № – номер президента).

5. Перевести английский текст, сохраненный в файле **President\_US\_№.doc**, на русский язык, пользуясь электронным переводчиком [www.translate.ru](http://www.translate.ru/), и вставить в отчет после английского текста. 6. Работа с **поисковыми** системами.

6.1. С помощью поисковой системы Яндекс найти список и описание лучших поисковиков Интернета. Познакомиться с их рейтингом.

6.2. Познакомится с правилами составления сложных запросов в поисковых системах Yandex и Google

6.3. Установить закладки на несколько поисковых систем и выполнить поиск по следующим темам ():

6.3.1. Найти информацию о СПбГУТ им. проф. М.А. Бонч-Бруевича, о своем факультете.

6.3.2. Выполнить поиск по п.3, пользуясь разными поисковыми системами (как русскоязычными, так и иностранными).

6.3.3. Найти сайты с картами мира, России, Санкт-Петербурга. Выполнить поиск карт США, формируя запрос как на русском, так и на английском языке. Пользуясь как русскоязычными, так и международными поисковиками найти карты штатов USA. Сохранить адреса в отдельной папке "Избранного" (дать имя папке - Карты).

7. Выполнить поиск карт по ранее найденным сайтам.

7.1. Найти карту города (штата) США, в котором родился президент. Сохранить ее как отдельный рисунок.

7.2. Найти на карте Санкт-Петербурга карту района вашего проживания. Сохранить рисунок.

7.3. Вставить рисунки карт в документ **President\_US\_№.doc,**  сопроводить их подписями: "Здесь родился президент ..., а здесь живу я". Подписи к рисункам сделать с помощью графических объектов «**Выноска**».

8. Предъявить преподавателю полученный документ, прокомментировать состав своей папки, продемонстрировать созданные закладки.

9. После защиты работы удалить закладки и свою папку.

## Контрольные вопросы и задания

1. Назовите средства поиска информации в Интернет.

2. Перечислите поисковые системы. Как их классифицировать?

3. Назовите адреса наиболее популярных русскоязычных поисковых систем.

4. Каковы правила составления запроса при поиске информации в информационно-поисковых системах Yandex и Google?

5. Как сохранить информацию, найденную в Интернет, на своем рабочем диске?

6. Как сохранить рисунок на своем диске? Какие типы графических файлов используются в Интернет?

7. Как выполнить перевод текста с одного языка на другой? Какие языки поддерживает электронный переводчик [www.translate.ru](http://www.translate.ru/)?

## **ТЕМА 4 ЭЛЕКТРОННАЯ ПОЧТА Общие сведения**

**Электронная почта** (electronic mail, E-mail) это одна из первых и наиболее распространенных услуг Интернет. В мире насчитывается более 200 миллионов активных почтовых ящиков, которые не только обеспечивают пересылку сообщений между пользователями сети (абонентами), но и служат в качестве своеобразной базы данных документов, записей назначенных встреч, новостей.

К преимущества электронной почты по отношению к традиционной относятся:

*Высокая скорость пересылки сообщений.* На обмен информацией затрачиваются несколько минут, в то время как при использовании обычной авиапочты на пересылку корреспонденции затрачивается не менее недели.

*Экономичность.* Одна страница текста передается за доли секунды, а по телефону необходимо затратить несколько минут.

*Не требуется мгновенная реакция.* Во время обмена информации, особенно на иностранном языке, существует возможность обдумать и отредактировать ответ.

*Одновременная пересылка по нескольким адресам.* Очень удобный способ для передачи приглашений, рекламных сообщений и т.п.

*Передача файлов различного типа.* С помощью электронной почты можно передавать текстовые документы, рисунки, фотографии, звуковые файлы, программы.

Сегодня в мире насчитываются сотни миллионов активных почтовых ящиков, которые не только обеспечивают пересылку сообщений между пользователями сети (абонентами), но и служат в качестве своеобразной базы данных документов, записей назначенных встреч, новостей

Активная реклама и маркетинг с помощью электронной почты могут нести с собой и отрицательные последствия для получателей писем. Их почтовые ящики замусориваются рассылками навязчивой рекламы (spamming). Поставщики почтовых услуг предлагают различные средства для борьбы со spam-письмами. В почтовых программах можно установить специальные фильтры на запрет получения писем от определенных адресатов.

В настоящее время существуют два основных направления работы с электронной почтой. Это классическая схема взаимодействия почтового клиента с почтовым сервером и, так называемая, web-почта, когда в качестве

25

клиента выступает Браузер, а почтовый сервер непосредственно связан с web-сервером.

В первом случае работа пользователя с почтой происходит в основном в режиме **off-line** (вне сети). Пользователь подключается к почтовому серверу только для отправки (получения) предварительно подготовленной корреспонденции, а его «почтовый ящик» - база его корреспонденции, находится на его компьютере и управляется его клиентской программой (например, Outlook).

Во втором случае, при работе через web-сервер, пользователь все время находится в режиме **on-line** (в сети) и его почтовый ящик становится виртуальным. В этом есть свои плюсы – в свою почту можно попасть с любого компьютера и получить доступ ко многим вспомогательным услугам и ко всем ресурсам www не покидая почту. Минусы – дополнительная плата за трафик, насильственная реклама и спам (мусор – не желательная корреспонденция). Не говоря о повышенной опасности заражения компьютера вирусом. Многие провайдеры информационных услуг предоставляют клиентам почтовый ящик бесплатно, например, можно зарегистрировать почтовый ящик на серверах mail.ru, gmail.com, yandex.ru, rambler.ru и др.

Для того чтобы сообщение было получено, необходимо указывать **электронный адрес** получателя.

Адрес электронной почты – адрес абонента, получаемый при заключении договора с провайдером или при создании «почтового ящика» на любом из серверов, предлагающих эту услугу.

Электронный адрес состоит из двух частей, разделенных знаком **@.**

#### **username@hostname.domain**

**usernam**e – это имя пользователя. В качестве него может использоваться фамилия абонента, его имя, фамилия и имя, или псевдоним, разделенные точкой, тире, символом подчеркивания. После него ставится разделитель **@**.

**hostname** – имя хоста – компьютера, предоставляющего почтовые услуги.

**domain** – доменный адрес – домен верхнего уровня, указывающий чаще всего на регион нахождения владельца электронного адреса.

Пример. postbook@piter.com – электронный адрес: книга почтой издательства Питер.

**Почтовый сервер** – специальный компьютер, предназначенный для получения, пересылки по сети почтовых сообщений и хранения информации до востребования. С помощью почтового сервера производится управление сеансом связи, проверка достоверности информации и паролей при запросах, поддержка справочников с адресами пользователей.

**Почтовый ящик** – специально организованное место на диске сервера для хранения корреспонденции.

Для организации работы необходимо:

- выбрать сервер, предоставляющий почтовые услуги;
- зарегистрироваться в качестве нового пользователя, ответив на вопросы предлагаемой анкеты.

В результате создается личный почтовый ящик, для доступа к которому необходимо ввести **Имя пользователя (Login** или **username)** и **пароль (password).**

Например, при регистрации на почтовом сервере mail.ru с именем пользователя Serbinov электронный адрес почтового ящика будет иметь следующий вид: Serbinov@mail.ru

**Пароль (password)** – уникальная комбинация символов латинского алфавита, цифр. В противоположность **username** в качестве пароля не рекомендуется выбирать свое имя или инициалы как в прямом, так и обратном порядке, использовать год рождения или номер паспорта, название улиц. Рекомендуется использовать слова, которых нет в словаре, например, записать слово с ошибкой, или первые буквы какой-то фразы.

Передача почтового сообщения от клиента к своему поставщику почтовых услуг (почтовому серверу) осуществляется по протоколу SMTP (Simple Mail Transfer Protocol). Затем информация кодируется и отправляется по сети от одного сервера к другому, пока не достигнет сервера входящей почты POP3 (Post Office Protocol) вашего получателя

При работе с web-почтой используется протокол IMAP (Internet Message Access Protocol). Это более современный протокол, поддерживающий прием и возможность управления электронной почтой прямо на почтовом сервере.

При просмотре почты с использованием протокола POP3 все электронные письма скачиваются пользователю на компьютер и автоматически удаляются с сервера. Все дальнейшие действия с письмами будут производиться именно на компьютере пользователя. Протокол POP3 может быть удобен, если почтовым ящиком пользуется лишь один человек с одного-единственного компьютера, а доступ в интернет ограничен или непостоянен.

При использовании протокола IMAP электронные письма всегда находятся на сервере и синхронизируются с локальными клиентами. Это очень удобно, когда необходим доступ к почтовому ящику с нескольких устройств (компьютер, ноутбук, телефон, планшет), или когда доступ должны иметь несколько человек - все операции с письмами, которые произведены на одном устройстве (пометка письма как прочтенное, перемещение писем между папками, удаление и т. п.) отобразятся на остальных

Для каждого вида операционной системы существуют различные почтовые клиенты программы.

В то же время существуют многофункциональные программы, различного назначения: Web-клиент (Браузер), содержащие **УТИЛИТЫ** почтовый клиент, редактор HTML и др. Например, в состав Microsoft Internet Explorer входят Web-браузер, Outlook Express - программа для работы с электронной почтой и телеконференциями, NetMeeting - программа для интерактивной голосовой связи, FrontPage - программа для создания и публикации Web-страниц, и другие сервисные приложения.

Многие провайдеры информационных услуг предоставляют клиентам почтовый ящик бесплатно, например, можно зарегистрировать почтовый ящик на серверах www.yahoo.com, www.yandex.ru, rambler.ru, mail.ru и др.

Почтовые услуги от различных провайдеров отличаются объемом дискового пространства для хранения корреспонденции, предлагаемыми сервисными слугами. Для русскоязычного Интернета проблемой является кодировка кириллицы. В России исторически стандарты кодирования русских букв неоднократно менялись.  $\mathbf{B}$ электронной почте  $\mathbf{u}$ телеконференциях принят стандарт КОІ-8, а в операционной системе Windows последний стандарт - CP1251. Многие отечественные бесплатные почтовые серверы используют программы автоматического определения перекодирования данных. вида кодировки  $\mathbf{M}$ Другие предлагают пользователю самостоятельно выбрать кодировку. Если же письмо все-таки оказалось «испорченным», остается найти программу перекодировщика в Интернет и самостоятельно «исправить» письмо. К сожалению, иногда перекодировать и восстановить сообщение не удается.

#### ОСНОВНЫЕ ТЕРМИНЫ

CP1251 - таблица кодировки в Windows, начиная с 95 версии, в которой русские буквы идут в естественном порядке.

E-mail (Electronic Mail - электронная почта) – служба, которая позволяет любому пользователю сети передавать и получать электронные сообщения;

 $KOI-8$  – кодировка кириллицы в почтовых службах, в которой буквы стоят не по алфавиту. Таблица кодировки составлена так, чтобы при потере старшего бита во время передачи сообщения, его можно было прочесть, записанным латинскими буквами.

*POP (Post Office Protocol)/ IMAP* (*Internet Message Access Protocol*)– протоколы для получения сообщений электронной почты с сервера.

*SMTP (Simple Mail Transfer Protocol)* - протокол передачи почты.

*Spamming (рассылка навязчивых сообщений, замусоривание)* – рассылка пользователям Internet ненужной рекламы.

*Usenet(новости) –* служба*,* которая позволяет создавать сообщения *(электронные новости)* похожие на сообщения электронной почты, но предназначенные не для личного обмена, а для публичного обсуждения.

## **ЗАДАНИЕ №4 Тема: Работа с бесплатным почтовым сервером**

- 1. Запустить Браузер, выполнить поиск бесплатных почтовых Web–серверов. Найти среди них русскоязычные.
- 2. В окне адресов ввести адрес любого почтового Web–сервера, например, mail.ru .

2.1. Познакомиться с содержанием справочных материалов «Вопросы и ответы», «Помощь».

- 3. Произвестирегистрацию (если у вас нет почтового адреса).
	- 3.1. Познакомиться с правилами работы с электронной почты.

3.2. Выбрать себе имя и пароль, сформулировать вопрос для подсказки пароля.

- 4. Войти в почтовый бокс, познакомиться с меню почтовой службы.
- 5. Написать коллегам письмо с сообщением о том, что Вы произвели регистрацию. **Заполнить** поле Тема, например, «Приветствие», отправить письмо. Проверить наличие письма в папке Отправленные. Завершить работу с почтовым сервером.
- 6. Поменять пароль для входа в свой почтовый ящик. Вновь запустить почтовую службу и войти в почтовый бокс, смоделировав ситуацию, при которой Вы забыли свой пароль. Выбрать или ввести свой вопрос, ответить на него и поменять пароль.
- 7. Выполнить настройку своего почтового ящика**.**

7.1. Создать **автоподпись** для своих писем.

7.1.1. Войти в меню «Настройки» Вашего почтового бокса. Найти и заполнить форму для создания автоподписи. В подпись включить добрые пожелания, Вашу фамилию, имя и номер учебной группы.

7.1.2. Установить флажок для автоматической вставки подписи в Ваши письма.

7.1.3. Сохранить «Настройки».

7.2. Вернуться в раздел «Настройки» и познакомиться с другими возможностями этого меню. Например, установить работу Автоответчика на время занятия.

8. Выполнить работу с адресной книгой.

8.1. Заполнить адресную книгу адресами Ваших одногруппников. Указать сведения о дне рождении студента, телефоны и др.

8.2. Создать список рассылки - «Добавить Группу». Задать название ГРУППЫ – указать Вашу группу и отметить адреса своих одногруппников.

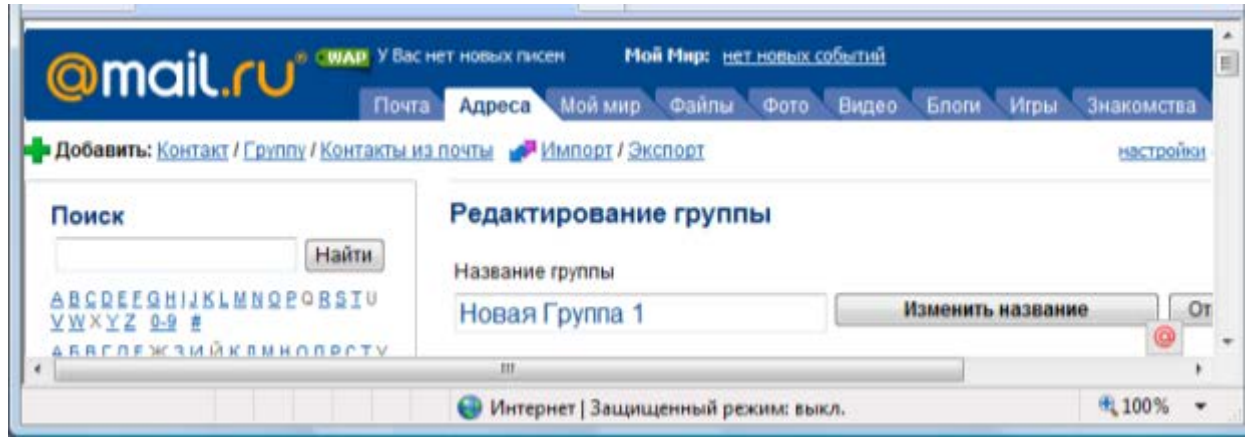

Рис. 4.1. Окно настройки Адресной книги

9. Подготовить и отправить письмо **нескольким адресатам**.

9.1. С помощью любого редактора (Блокнота или Word) написать письмо своим друзьям и коллегам с сообщением о Вашей готовности вступить с ними в немедленную переписку. Сохранить письмо в своей папке (на жестком диске) или на своей дискете.

9.2. В окне своего почтового ящика вызвать команду «Написать письмо». Текст письма скопировать из ранее подготовленного документа. Проконтролировать вставку автоподписи.

9.3. Выполнить обработку текста: проверить правописание, выполнить транслитерацию текста и перевод на английский язык. В результате текст письма должен состоять из трех частей – русского текста, английского и транслитерированного.

9.4. Заполнить адресные поля. В поле «Кому» – ввести адрес Вашего преподавателя, остальные адреса указать в поле «Копия» или [«Скрытая](javascript:%20sw() Копия», выбрав список ГРУППЫ из адресной книги.

9.5. Заполнить поле для темы письма, например, «Приветствие из гр. ..».

9.6. Указать, что письмо необходимо «Сохранить в черновиках» и отправить письмо.

10. Научиться работать с **папками** Вашего почтового бокса**.**

10.1. Создать новую папку в почтовом боксе, дать ей имя «Учебная».

10.2. Проверить папку «Входящие» на наличие новых писем. Переместить учебные письма в созданную папку.

**Внимание.** В процессе прохождения курса Интернет помещать всю рабочую корреспонденцию в эту папку. В письмах, отсылаемых преподавателю, в поле «Тема» указывать Вашу группу.

10.3. Просмотреть содержимое папки «Черновики». Убедиться в наличии там копии отправленного письма.

10.4. Просмотреть содержимое папки «Отправленные». Убедиться в наличии там всех отправленных вами писем.

- 11. Ответить на все письма (например, сообщить номер своего контактного телефона), воспользовавшись средствами адресной книги для заполнения полей «Адрес» и «Копия».
- 12. Научиться **прикреплять файлы** к письму.

12.1. Подготовить файл для прикрепления к письму. Это может быть рисунок или документ Word или таблиц Excel. Сохранить файл на своем диске или в своей папке. Размер файла не должен превышать 30 Кбайт.

12.2. Подготовить письмо, прикрепить к нему файл и отправить нескольким абонентам.

13. Научиться работать с прикрепленными файлами.

13.1. Проверить почту, обратить внимание на то, как отображается наличие прикрепленного к письму файла.

13.2. Прочитать письмо и познакомиться с меню работы с вложенными (прикрепленными) файлами.

13.3. «Скачать» файл на диск, в свою папку. Если сохранение файла произошло в папку Загрузки, переместить его в свою рабочую папку.

13.4. Сохранить в этом же файле (скопировать через буфер) основной текст письма и адрес Вашего корреспондента.

14. Продемонстрировать преподавателю состав вашего почтового ящика, папку «Учебная», адресную книгу и сохраненный файл.

## Контрольные вопросы

- 1. Каковы преимущества электронной почты?
- 2. Что собой представляет электронный почтовый ящик?
- 3. Из каких частей состоит адрес электронной почты, приведите пример?
- 4. Какие прикладные протоколы используются при работе с почтой?
- 5. Какие "Настройки" вашей почты предлагает сервис mail.ru?
- 6. Как работать с адресной книгой?
- 7. Как прикрепить файл к письму, какие ограничения накладываются на прикрепляемые файлы?
- 8. Какие сервисные услуги предлагает выбранный почтовый сервер по обработке почтового сообщения?

## ТЕМА 5 КЛИЕНТСКАЯ ПОЧТОВАЯ ПРОГРАММА MICROSOFT OUTLOOK

#### Основные сведения

Программа Microsoft Outlook является почтовым «клиентом»  $\overline{M}$ предназначена не только для управления перепиской и личными сведениями, но и является прекрасным персональным организатором работ.

При работе в локальной сети она облегчает организацию информации и создание баз данных, обеспечивает совместный доступ к ней. Помогает планировать и отслеживать встречи, события, задачи.

Интеграция Microsoft Outlook с приложениями Microsoft Office позволяет создавать сообщения в любой программе Office, включая Microsoft Word, Excel, Access и PowerPoint. Интеграция Outlook с Internet Explorer, предоставляет следующие возможности.

- Запуск Outlook из меню «Сервис» в Internet Explorer.
- Отправка сообщений прямо из Internet Explorer (меню «Файл»).
- Обеспечение лоступа из Outlook к системе чтения новостей Outlook Express, входящей в комплект Internet Explorer, и подписки к избранным группам новостей.
- Переключение к работе с Internet Explorer для просмотра Webстраницы, открытой в Outlook.
- Совместное использование HTML-данных различными программами. Например, если почтовое сообщение составляется в формате HTML, в него может быть помещено изображение со страницы Web.

## Вид экрана и основные действия в почтовой программе Outlook.

После запуска и входа в программу (при необходимости задания имени и пароля) окно Outlook может выглядеть по-разному, в зависимости от настройки. При работе с почтой наиболее удобным представляется автоматическое открытие папки «Входящие», сюда поступает новая почта и здесь хранятся все пришедшие сообщения (рис. 5.1).

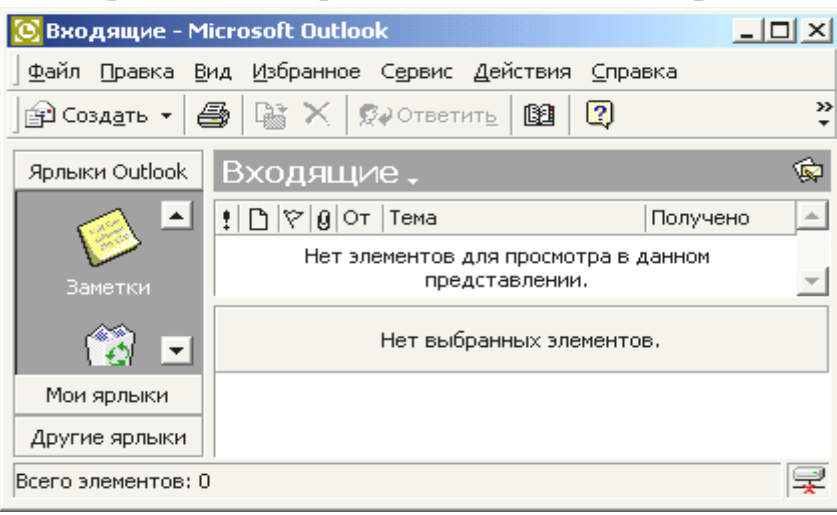

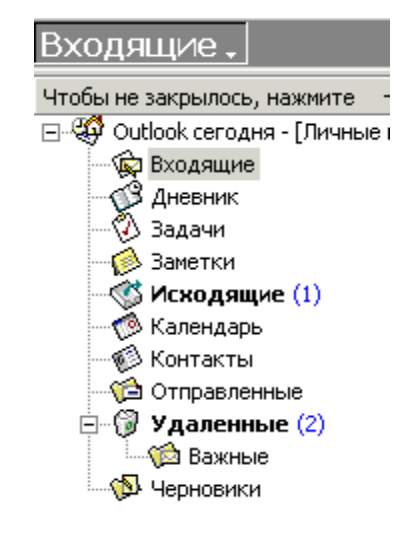

Рис. 5.1. Вид основного окна Outlook и папки «Входящие»

Рис. 5.2 Список папок

В левой части экрана отображаются основные элементы программы: Календарь, Контакты, Дневник, Заметки, Корзина для удаленных документов, а также доступ к другим ярлыкам и папкам компьютера.

Доступ к папкам Outlook обеспечивается через раскрывающийся список в заголовке окна «Входящие» или другой активной папки (рис. 5.2).

Названия папок говорят об их назначении.

«Исходящие» **-** предназначена для временного хранения отправляемых писем до соединения с почтовым сервером провайдера.

«Отправленные» **-** здесь по умолчанию хранятся копии отправленных сообщений.

Удаленные - ненужные сообщения временно помещаются на хранение в эту папку. Для окончательного удаления сообщений из этой папки следует их выделить и нажать клавишу Delete*.*

«Черновики» – эта папка используется для временного хранения недописанных писем. В ней по умолчанию сохраняется письмо при выборе в меню «Файл» пункта «Сохранить».

#### **Работа с почтой в папке «Входящие».**

Область просмотра папки «Входящие» чаще всего настраивается так, чтобы отображать основные реквизиты письма (рис. 5.1) адрес отправителя, тема, дата получения сообщения, особые отметки, значок прикрепленного файла. Щелчок левой кнопкой мыши по пиктограмме заголовка столбца позволяет выполнить сортировку писем по нужному параметру сообщения. Двойной щелчок в области темы письма позволяет открыть письмо в новом окне.

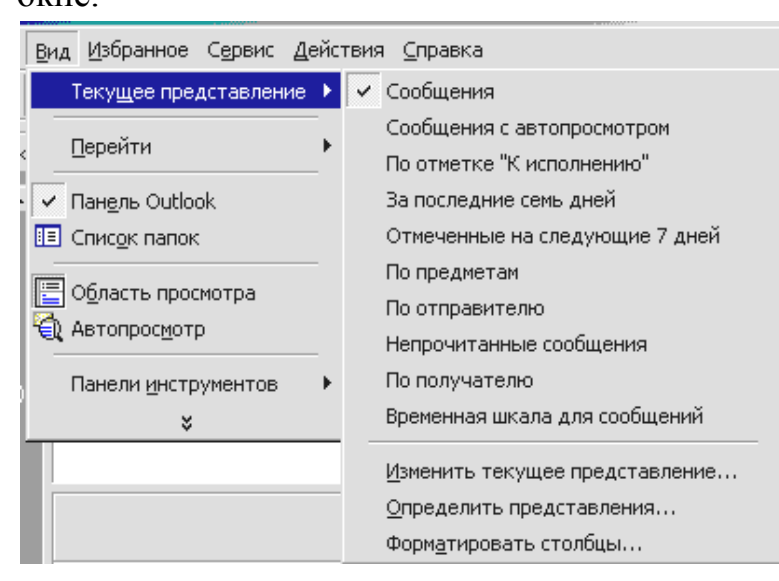

Рис. 5.3. Меню «Вид» папки «Входящие»

Другие варианты настройки способов отображения информации в окне устанавливаются в меню «Вид» и приведены на рис. 5.3. Например, установка режима **Автопросмотр** позволяет читать

несколько первых строк сообщения, не открывая его. Подменю «Текущее представление»

обеспечивают фильтрацию писем по различным критериям

Основные виды работ в Outlook можно выполнять непосредственно из папки «Входящие», впрочем, как и из любой другой папки, через меню «Файл» (рис. 5.4) или воспользовавшись пиктограммами панели инструментов (кнопки: Создать, Ответить и т.д.).

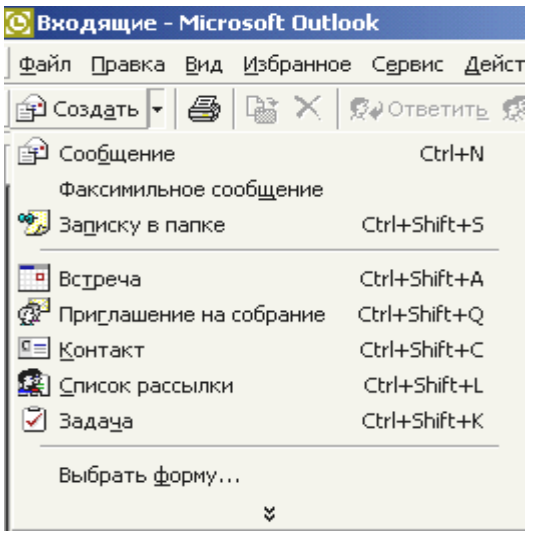

На рис. 5.4 представлен состав меню «Файл» - «Создать».

Другие возможности меню «Файл» связаны с работой с папками программы, архивацией и печатью сообщений, импортом и экспортом файлов, адресов и баз данных из других источников.

Уточнить параметры основных операций с почтой, а также вызвать их можно в меню «Действия».

Рис. 5.4 Меню «Файл» окна Outlok

## **Работа с сообщениями**

Алгоритм создания сообщения зависит от того, новое это сообщение или ответ на поступившую корреспонденцию.

Создать новое сообщение можно из любого окна, выбрав в меню «Файл» команду «Создать» - «Сообщение» или нажав клавиши Ctrl+N.

При этом открывается новое окно (рис. 5.5), в котором нужно заполнить поля Кому, Копия и СК (скрытая копия), в поле Тема ввести тему сообщения.

Выбрать имена адресатов из списка можно нажав кнопку Кому или Копия. В обоих случаях открывается окно доступа к адресной книге, где можно также уточнить или отредактировать сведения об адресатах, контактах и группах рассылки

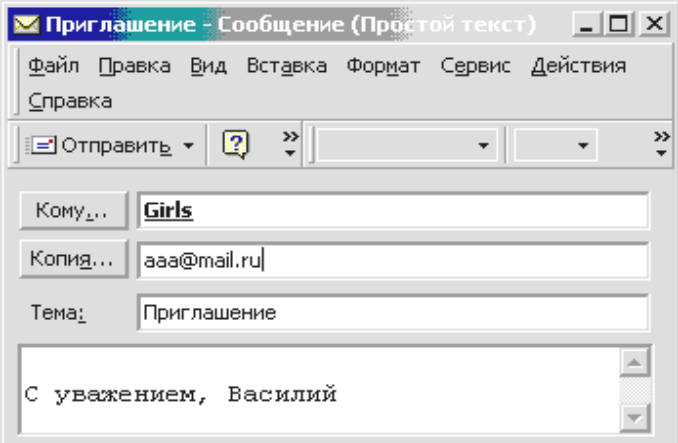

В текстовом поле вводится текст сообщения и подпись. Если настройки предусматривают вставку в письмо автоподписи, то она появляется автоматически. Отправка сообщения выполняется нажатием кнопки Отправить.

Рис. 5.5 Окно для составления письма

Для создания автоподписи можно в окне Outlook воспользоваться меню «Сервис» - «Параметры…». Затем на вкладке «Сообщение» выбрать тип подписи (если варианты подписей уже созданы) или создать автоподпись и снять или установить флажок «Не применять при ответе» (рис. 5.6).

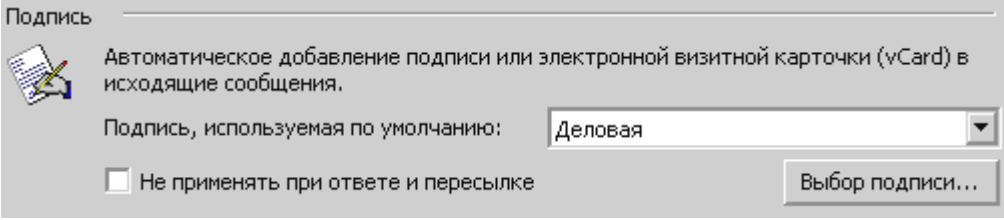

Рис. 5.6. Бокс для настройки автоподписи в меню «Сервис»

В окне письма вставка подписи выполняется через меню «Вставка». Здесь же есть доступ к средствам создания и редактирования подписи.

При ответе на полученные письма нужно в окне письма нажать кнопку Ответить - чтобы ответить только отправителю сообщения. Чтобы ответить всем получателям, указанным в полях Кому и Копия, следует нажать кнопку Ответить всем.

Не раскрывая исходное письмо можно выполнить те же действия из папки «Входящие», предварительно активизировав (подсветив) нужное письмо, обратиться к меню или к кнопкам панели инструментов.

В любом случае открывается окно нового письма, в котором поля Кому и Копия заполняются автоматически. Текст исходного письма цитируется в текстовом поле письма. Письмо остается отредактировать и отослать.

**Для привлечения внимания** к письму можно использовать следующие средства.

• Установить параметры «важность»: Высокая -  $\overline{\mathbf{R}}$  или Низкая -  $\overline{\mathbf{L}}$ .

• Установить специальные отметки к исполнению (ответить, принять к сведению и т.д.) -

Приведенные значки будут отображаться в папке «Входящие», а в окне самого письма в заголовке появляется сообщение с установленной пометкой. Например, О ответить до 12 ноября

Если ответ на письмо просрочен, через определенные интервалы времени будет появляться напоминание, сопровождающееся звуковым эффектом.

Наконец, благодаря возможности использования редакторов для работы с сообщениями, можно управлять цветом шрифта и фона писем.

Для отслеживания судьбы посланного сообщения перед его отправкой в меню «Параметры» в разделе «Параметры отслеживания» можно установить флажок «Уведомить о прочтении сообщения». Это вызовет автоматическую генерацию уведомляющего письма.

## **Работа с Контактами**

Папка «Контакты» является адресной книгой для электронной почты, а также хранилищем деловых сведений и данных о людях, с которыми требуется поддерживать связь – своеобразной базой данных корреспондентов.

В папке «Контакты» могут храниться адрес электронной почты, почтовый адрес, несколько номеров телефонов и другие сведения, относящиеся к контактному лицу, например, день рождения и годовщина какого-либо события.

Создание контакта выполняется из основного окна Outlook через меню «Файл» - «Создать» - «Контакт». При этом открывается окно «Контакта», представленное на рис. 5.7.

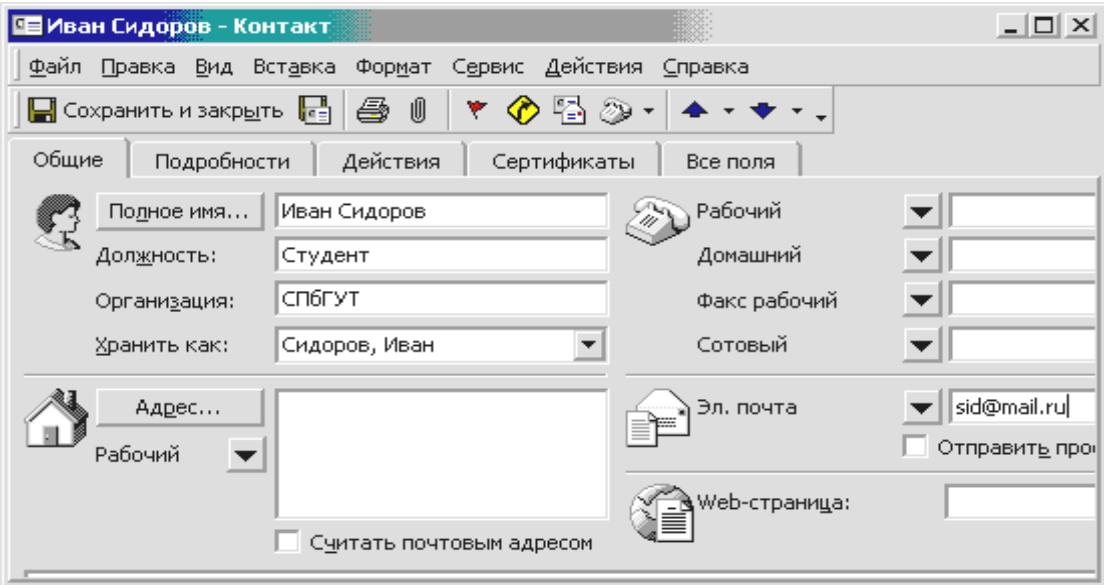

Рис. 5.7 Окно «Контакт»

Характеристики Контакта заносятся в отдельные поля. По любому полю или его части, например, имени или адресу может выполняться Сортировка, Группировка и Фильтрация контактов.

Аналогичным образом создается Список рассылки – для группы контактных лиц. В этом случае в меню «Файл» - «Создать» следует выбрать пункт «Список рассылки» ( По Список рассылки).

Находясь в окне Контакта или Списка контактных лиц, достаточно нажать кнопку или выбрать команду меню «Действия», чтобы отправить этому контактному лицу приглашение на собрание, сообщение электронной почты или задание. При наличии модема Outlook может набирать номера телефонов контактных лиц. При этом в Outlook может засекаться время разговора, которое заносится в дневник. Туда же можно занести заметки о разговоре.
## **Организация работ с помощью Outlook**

Для планирования производственной или личной деятельности предназначены папки «Задачи» и «Календарь». В «Календаре» можно представить события месяца, недели или одного дня по часам (меню «Вид»). А в папке «Задачи» – список и описание отдельных задач.

При работе в локальных и корпоративных сетях Outlook можно настроить так, чтобы обеспечить доступ к этим папкам участников коллективной работы. Таким образом, при планировании мероприятий можно учесть занятость всех заинтересованных лиц, автоматизировать подготовку списков рассылок, проследить прохождение документации, установить выдачу напоминаний о предстоящих работах, встречах и пр.

#### **ОСНОВНЫЕ ТЕРМИНЫ**

*E-mail (Electronic Mail - электронная почта),* которая позволяет любому пользователю сети передавать и получать электронные сообщения;

*POP (Post Office Protocol)* – протокол для передачи входящей почты.

*SMTP (Simple Mail Transfer Protocol)* - протокол передачи исходящей почты.

*Spamming (рассылка навязчивых сообщений, замусоривание)* – рассылка пользователям Internet ненужной рекламы.

*Usenet(новости) –* служба*,* которая позволяет создавать сообщения *(электронные новости)* похожие на сообщения электронной почты, но предназначенные не для личного обмена, а для публичного обсуждения.

## **ЗАДАНИЕ №5**

## **Тема: Работа с почтовой программой Outlook**

1. Запустить почтовую программу Microsoft Outlook. Познакомиться с перечнем служебных папок и задач, предоставляемых в левой части окна – "Ярлыки Outlook", "Мои ярлыки", "Другие ярлыки".

1.1. Вызвать справочную систему окна Outlook и познакомиться с интерактивной справкой "Добро пожаловать в Microsoft Outlook" (в разделе Начальные сведения).

1.2. Познакомиться с меню окна Outlook. В меню Вид просмотреть, какие способы представления информации предлагает программа Outlook, как можно изменить "Текущее представление".

2. Перейти в папку "Входящие", проверить наличие сообщений, в том числе непрочитанных.

3. Создать новое сообщение, пользуясь меню Файл – Создать – Сообщение.

3.1. В открывшемся окне "Сообщение" заполнить поля адресата «Кому…» и «Копия…», пользуясь предлагаемым списком адресатов, принадлежащих вашей учебной аудитории. Например, соседям справ и слева.

3.2. Заполнить поле «Тема:» и составить короткое приветственное письмо, соблюдая все правила почтового этикета.

3.3. Просмотреть Параметры сообщения (кнопка **bi Параметры...**). Установить флажок параметра, позволяющего сохранить сообщение после отправки в папке "Отправленные". Отправить сообщение.

4. Просмотреть входящие сообщения.

4.1. Если сообщений больше одного, выполнить сортировку сообщений по различным признакам (имя, тема, дата, особые пометки).

4.2. Прочитать полученные сообщения, активизируя поочередно каждое из них.

5. Научиться создавать и изменять шаблон подписи к письму.

5.1. В окне Outlook вызвать меню «Сервис» – «Параметры». На вкладке «Сообщение» найти и использовать средства для создания автоподписи. Создать два варианта подписи с именами Деловая и Личная. Выбрать вариант Деловая и снять флажок «Не применять при ответе…».

6. Ответить на полученные письма.

6.1. Активизировать папку «Входящие», просмотреть первое из полученных сообщений и подготовить ответ на письмо (меню «Действия» или воспользоваться пиктограммой **Парамия на панели инструментов**).

6.2. В предлагаемом шаблоне ответа изменить Тему письма, удалить текст полученного письма и сообщить о себе некоторые сведения, например, номер контактного телефона.

6.3. Заполнить адресное поле «Копия…», воспользовавшись Адресной книгой. Таким образом отправить письмо всем адресатам.

7. Создать и отправить сообщение с приложением.

7.1. Создать с помощью графического редактора MS Paint черно - белый рисунок, объем которого не превышает 3 Кбайт. Сохранить его под именем Fig\_XXX.bmp, где XXX – имя Вашего компьютера.

7.2. Подготовить небольшое письмо для отправки соседу справа. Проверить правописание Вашего сообщения (меню «Сервис» – «Правописание»). Заполнить поля темы и адресата. Заменить автоподпись на Личную, воспользовавшись меню «Вставка» – «Подпись».

7.3. Присоединить к письму файл. Пользуясь кнопкой «Добавить файл» ( ) панели инструментов, открыть окно «Вставка файла» и выбрать подготовленный графический объект.

7.4. Установить следующие параметры сообщения:

высокий приоритет (кнопка !) и оповещать о прочтении. Отправить письмо.

8. Научится переадресовывать полученные сообщения.

8.1. Получить сообщение от соседа слева (см. имя компьютера в адресе полученного сообщения), переадресовать его соседу справа, пользуясь кнопкой • Переслать

8.2. Получив переадресованное сообщение (имеющее в поле "Тема" признак FW:), ответить его отправителю.

9. Работа с папкой «Контакты».

9.1. Открыть папку «Контакты». Если она содержит ранее созданные контакты, просмотреть их свойства и удалить контакты.

9.2. Создать Контакт с соседом справа. Дать ему имя Сосед и заполнить Общие сведения о контакте - имя, отчество, место учебы, телефон.

9.3. С помощью меню «Файл» - «Создать» создать два Списка рассылки для групп пользователей – Boys и Girls. В каждую группу занести 2-3 записи, выбирая их из списка командой «Выберите членов…», или вписать самостоятельно, воспользовавшись кнопкой «Добавить»..

9.4. Подготовить сообщение для адресатов группы Girls, например, с приглашением на концерт (в папке Контакты выбрать меню «Действия» - «Создать сообщение контакту»).

9.5. Установить «Отметку к исполнению» ( $\blacktriangledown$ ) – «Ответить» и срок отправки ответа - текущая дата, через 10 минут от настоящего момента. Отправить письмо.

9.6. Открыть **окно списка рассылки Boys**. Подготовить сообщение всем адресатам группы Boys, воспользовавшись меню окна. Установить параметр письма «Уведомить о прочтении». Отправить почтовые сообщения.

10. Проверить поступившую почту, отсортировать сообщения по всем признакам. Отфильтровать непрочитанные сообщения, прочитать их. 11. Результаты продемонстрировать преподавателю.

Для защиты работы предъявить папки «Входящие», «Отправленные» и «Контакты». Показать одно из отправленных писем, написанное в соответствии с правилами почтового этикета. Просмотреть свойства прикрепленного файла.

12. После защиты удалить свою корреспонденцию и созданные контакты.

## Контрольные вопросы

- 1. Каково назначение клиентской почтовой программы?
- 2. В чем особенности программы Outlook?
- 3. Как организовано хранение корреспонденции в программе?
- 4. Какие действия можно выполнять для упорядочения писем?
- 5. Как написать новое письмо, ответить на пришедшую корреспонденцию, переслать письмо другому адресату?
- 6. Как создать Автоподпись?
- 7. Как присоединить файл к письму?
- 8. Какие средства можно использовать для привлечения внимания к письму?
- 9. Для какой цели предназначена папка «Контакты»?
- 10.Как создать Контакт, Список рассылки?
- 11.Как проследить получено ли письмо, прочитано ли оно?

## ТЕМА 6. ПРОТОКОЛ ПЕРЕДАЧИ ФАЙЛОВ - FTP Основные сведения

<span id="page-40-0"></span>FTP (File Transfer Protocol - протокол передачи файлов) - один из первых прикладных протоколов для обмена данными между компьютерами.

Для хранения файлов в Интернет используются специальные FTPсерверы. Многие серверы открыты для свободного доступа, их часто называют анонимными. Другие доступны только для ограниченного круга зарегистрированных пользователей и требуют при подключении ввода идентификатора (login – входное имя) и пароля (password).

По адресу http://tile.net/ftp-list/ можно найти гигантский список FTP-серверов. Поиск FTP-архивов можно произвести с помощью системы Archie, находящейся по адресу

http://ftpsearch.ntnu.no/ftpsearch

Сейчас большинство Web-Браузеров обеспечивают доступ к FTPсерверам без использования специальных программ - FTP-клиентов. Установка связи с FTP-сервером происходит точно так же, как и установка связи с сайтом HTTP, только вместо префикса http:// в поле ввода адреса нужно напечатать префикс ftp://. Как правило, адреса FTP-серверов начинаются с ftp.

Например, URL-адрес

ftp://ftp.company.com/pub/soft/program.zip

означает "связаться с FTP-сервером с правами для анонимных пользователей, перейти в каталог pub, далее в каталог soft и взять файл program.zip".

Такой URL предполагает, что Вы работаете под паролем anonymous, т.е. как анонимный пользователь. Если же для работы Вам необходимы права, отличные от анонимных, то эту информацию в URL можно указать следующим образом:

ftp://<вход имя>:<пароль>@<адрессервера>/<имя файла>

Файлы на FTP-серверах распределены по папкам со стандартной системой иерархии. Чтобы открыть папку, нужно щелкнуть по названию папки (т.е. по ссылке). После выбора файла, Браузер попытается отобразить или запустить его. Если Браузер не может этого сделать, он выдает запрос, хотите ли вы загрузить файл на свой компьютер. При сохранении файла на своем компьютере требуется указать папку, в которую будет скопирован файл и его имя. Ход загрузки отображается в специальном окне, где индицируется время загрузки и размер файла. Процесс загрузки не препятствует параллельному просмотру других Web-страниц или другим операциям в Internet.

Для пересылки своего файла на сервер FTP, если у Вас есть на это права, можно воспользоваться приемом буксировки файла из окна Проводника на своем компьютере в окно Браузера, настроенного на нужную папку FTP-сервера.

Для работой с FTP-архивами можно использовать файловые менеджеры FAR, Total Commander или специализированные FTP-программы (FTPклиенты). Наиболее популярные из них - это CuteFtp и WS FTP. Их можно также получить из Internet, скачав с FTP-сервера.

Интерфейс работы в этих программах очень напоминает Norton Commander. Окно программы имеет две панели файлов, из которых левая для работы с файлами на локальном компьютере, а правая – для работы с файлами на удаленном FTP-сервере. Обе панели равноценны и позволяют удалять, просматривать, переименовывать и копировать файлы, создавать папки (каталоги). Команды закреплены за соответствующими кнопками и не требуют знания их синтаксиса.

Поскольку FTP появился на свет в начале 70-х, интерфейс его похож на командную строку DOS, и сеанс работы с FTP-сервером можно провести без операционной системы Windows. Достаточно в окне DOS ввести команду f tp и после пробела IP-адрес или DNS-адрес FTP-сервера.

Далее в диалоговом режиме задать login (входное имя) - **anonymous**, a в качестве пароля (password) ввести адрес своей электронной почты. Если регистрация прошла благополучно и связь установлена, то с помощью команд FTP можно выполнить все действия по работе с файлами. Перечень команд можно получить, введя команду help (помощь) или ее упрощенный вариант $-$ ?

Ниже приводится список команд, выводимый в окне сеанса FTP.

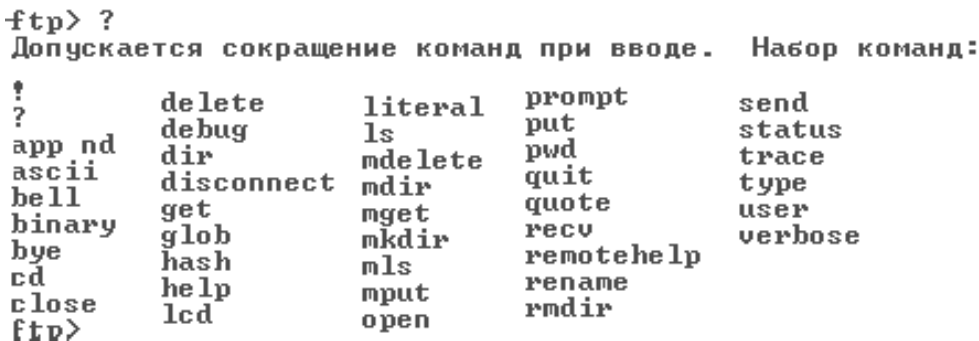

Основные действия по пересылке файлов выполняются командами get - получить файл с удаленного сервера, put или send - переслать файл со

на FTP-сервер. Другие своего компьютера команды ВЫПОЛНЯЮТ вспомогательные лействия созданию  $\overline{10}$  $\mathbf{M}$ удалению каталогов. переустановке режимов передачи и т.д. По любой из команд можно получить подсказку.

Например, команда? dir выведет подсказку:

вывод содержимого рабочего каталога

## ОСНОВНЫЕ ТЕРМИНЫ

ASCII (American Standard Code for information Interchange Американский стандартный код для обмена информацией) - семиразрядный код для представления текстовой информации.

Binary (двоичный) - двоичный код для представления и передачи не текстовых данных.

IP address (IP-адрес) - номер хоста, выраженный 32-разрядным числом, разделенными записанным четырьмя байтами, точкой (например, 234,049,123,101).

Domain name (доменное имя) - идентификатор организации или маршрутный адрес ресурса в Internet.

DNS-address (доменный адрес) - доменное имя хоста, состоящее из сегментов (доменов), разделенных точкой (например, ftp.company.com).

FTP (File Transfer Protocol - протокол передачи файлов), который обеспечивает пересылку файлов между компьютерами сети независимо от их типов, особенностей операционных систем, файловых систем и форматов файлов.

Local System (локальный компьютер) - компьютер клиента.

Remote System (удаленный компьютер) - сервер, с которым установлена СВЯЗЬ.

*Protocol (протокол)* - набор правил упорядочения и форматирования данных, передаваемых по сети.

Provider (поставщик услуг) - компания, которая предоставляет доступ в Internet и различные услуги.

Server (сервер) - компьютер, с установленной на нем серверной операционной системой предназначенный для хранения приложений и информации, искомой клиентом.

URL (Uniform Resource Locator - универсальный указатель ресурса) имя, обозначающее протокол доступа к ресурсу и IP-адрес конкретной Webстраницы (например, http://tile.net/ftp-list/).

## ЗАДАНИЕ 6. Знакомство с прикладными протоколами сети Internet. FTP - протокол передачи файлов между клиентом и сервером

Цель работы: знакомство с технологией обмена данными при использовании протокола FTP. Применение различных средств ведения сеанса FTP - с использованием командной строки FTP, клиентской программы WS FTP и Браузера Internet Explorer.

IP-адрес FTP-сервера уточнить у преподавателя.

#### Часть I

1. Провести сеанс FTP с помощью команд в среде MS-DOS. Запустить сеанс MS DOS в оконном режиме Windows, ввести команду установки связи с FTP-сервером. Синтаксис команды:

ftp сетевой адрес удаленного компьютера

**IP адрес** FTP-сервера факультета экономики и управления СПбГУТ уточнить у преподавателя.

В качестве имени пользователя ввести анонимное имя - anonymous, а в качестве  $\overline{\phantom{0}}$ адрес Вашей электронной почты (например, пароля quest@unknown).

2. Познакомиться с подсказкой сеанса FTP - командой help, обратить BHUMAHUE HA KOMAHALI pwd, ls, dir, cd, mkdir, delete, put, get, bye.

Ввод перед именем команды символа? позволяет получить подсказку по конкретной команде.

3. Выполнить команды просмотра каталогов сервера и клиента.

Примечание. Для просмотра каталогов локального компьютера (клиента) и выполнения на нем других команд, перед именем команды необходимо ввести символ (!).

4. Закончить сеанс, выполнив команду bye. Пронаблюдать поведение окна.

5. Произвести обмен файлами между рабочей станцией и FTP-сервером

5.1. На диске С: локального компьютера в папке **temp** создать папку с Вашим именем (в английском написании) и разместить в ней два файла короткие тексты, например, Вашу визитную содержащие карточку (mary vizit.txt) и домашний адрес (mary address.txt).

5.2. Запустить сеанс MS DOS в оконном режиме Windows.

5.3. Пользуясь командой DOS cd (change directory), перейти в свою папку, сделав ее текущей.

6. Запустить сеанс FTP. В командной строке ввести команду. приведенную в п.1.

7. С помощью команд FTP выполнить следующие действия.

7.1. Просмотреть содержимое каталогов удаленного компьютера (FTPсервера), воспользовавшись следующими командами:

**pwd** – print working directory,

- **ls** list of files,
- **dir** directory,

7.2. Перейти на удаленном компьютере в каталог **incoming** (пользуясь командой **cd**), создать там с помощью команды **mkdir** каталог, имя которого совпадает с номером Вашей рабочей станции, состоящим из трех цифр XXX (например, 302). Сделать созданный каталог текущим с помощью команды **cd**.

7.3. Прочитать подсказку по работе с командой **put**.

7.4. Переслать текстовый файл (визитку) в папку incoming\ХХХ удаленного компьютера, пользуясь командой **put** *имя файла.*

**Внимание!** FTP-сервер чувствителен к регистру букв в названиях файлов и каталогов.

7.5. Переслать второй файл (с Вашим адресом), в папку incoming\ХХХ, пользуясь командой **put**.

7.6. Просмотреть содержимое папок удаленного компьютера (пользуясь командами **ls** и **dir**), убедиться в наличии Ваших файлов.

8. Пользуясь командой **delete**, удалить из папки incoming\ХХХ файл с адресом. Убедиться в выполнении команды, просмотрев каталог.

9. Получить файлы, пользуясь командой **get**.

9.1. Удалить из исходной папки локального компьютера файл.

9.2. Убедиться в выполнении данной команды, просмотрев содержимое исходной папки локального компьютера командой **! dir**.

9.3. Поместить на свой компьютер файл с Вашей визиткой, взятый из папки incoming\ХХХ с FTP-сервера, пользуясь командой **get****имя\_файла.**

9.4. Просмотреть содержимое локального компьютера и убедиться в выполнении действия, пользуясь командой **! dir**

9.5. Поместить на диск локального компьютера визитки двух Ваших товарищей, взятых из соответствующих каталогов FTP-сервера.

10. Предъявить результаты преподавателю.

11. Удалить папку ХХХ с ее содержимым.

12. Закончить сеанс, выполнив команду **bye**.

13. На локальном компьютере оставить исходные файлы с визиткой и адресом.

## **Часть II. Работа с файлами по протоколу FTP с использованием файлового менеджера**

**Замечание.** Эту часть работы можно выполнять либо в файловом менеджере FAR, либо в специализированной программе WS\_FTP. При работе в программе FAR вызов диалогового окна FTP выполняется нажатием клавиш Alt+F1, а затем F6. Пункты задания 2 - 5 являются общими.

1. Запустить программу WS\_FTP и познакомиться с ее оконным интерфейсом.

2. Описать новый сеанс FTP, определив его свойства для анонимного пользователя (Anonymous).

3. Провести сеанс, выполнив действия п. I (пп. 8.2-10.5) по пересылке файлов на сервер и получению их обратно, удалению файлов, просмотру и созданию каталогов и т.д. Для выполнения п. 4 последовательно проделать следующие действия:

3.1. Сделать рабочими необходимые каталоги на локальном и удаленном компьютерах (а при необходимости создать их), пользуясь кнопками с соответствующими командами в левом и правом окнах соответственно (рис. 6.3). Установить режим передачи текстовых файлов (ASCII).

3.2. Выполнить передачу файлов в нужном направлении, используя кнопки указания направления передачи (< – или ->) в центре окна программы WS FTP.

4. Просмотреть содержимое файлов, пользуясь командной кнопкой View. Сделать попытку отредактировать файл, закрыть и снова открыть файл для просмотра.

5. Очистить папку XXX FTP сервера, удалив все файлы, пользуясь командой Delete.

6. Закончить сеанс FTP и завершить работу с приложением WS FTP команлой Exit.

## Часть III.

## Работа с FTP сервером средствами Браузера (Internet Explorer)

1. Выполнить подготовительные действия: пользуясь проводником и текстовым редактором, создать в своей рабочей папке два файла, содержащие, соответственно, первую и вторую строки монолога Гамлета; назвать файлы Hamlet 1.txt и Hamlet 2.txt.

2. С помощью программы WS\_FTP или с использованием интерфейса командной строки, установить FTP-соединение с учебным сервером.

2.1. Убедиться в наличии на удаленном компьютере Вашей папки XXX. При необходимости создать в папке **incoming** FTP-сервера папку с именем Вашего компьютера.

2.2. Перенести в созданную на FTP-сервере папку файл Hamlet 1.txt.

2.3. Удалить файл Hamlet 1.txt из папки на локальном компьютере.

2.4. Закончить FTP-сеанс.

3. Запустить Браузер – Internet Explorer.

4. Открыть справочную систему Internet Explorer и познакомиться с возможностями этой программы для работы с FTP-серверами. Для чего отыскать разделы справки по работе с файлами, а именно: в режиме индексного поиска (Index) найти и прочитать раздел FTP (Что необходимо знать об FTP).

5. Пользуясь полем адресной строки Браузера, установить связь с FTPсервером.

6. Перемещаясь по системе каталогов FTP-сервера, перейти в папку с именем пользователя (incoming/XXX), созданную ранее в предыдущем сеансе. Убедиться в наличии файла Hamlet\_1.txt в этой папке.

7. Просмотреть содержимое файла Hamlet\_1.txt, пользуясь Браузером.

8. Переслать файл Hamlet\_1.txt на локальный компьютер в папку с именем пользователя. Убедиться в появлении файла на локальном компьютере.

9. Попытаться отправить файл Hamlet\_2.txt на FTP-сервер.

10. Предъявить результат преподавателю и удалить свой каталог на FTPсервере любым изученным способом.

## **Контрольные вопросы и задания**

1. Что такое протокол?

2. Перечислите протоколы прикладного уровня.

3. Какие услуги оказываются по FTP протоколу?

4. Каково назначение FTP-серверов?

5. Какие клиентские программы используются для проведения сеанса FTP с удаленным компьютером?

6. Как установить связь с FTP-сервером?

7. Как пользователю FTP-сервера заявить о своих правах?

8. Какие действия можно выполнить на FTP-сервере, какими командами FTP они реализуются?

9. Как получить файлы, хранящиеся на FTP-сервере?

10. Какие средства для выполнения команд FTP используются в Браузере Internet Explorer?

# <span id="page-47-0"></span>ТЕМА 7. ЯЗЫК ГИПЕРТЕКСТОВОЙ РАЗМЕТКИ - HTML

#### Общие сведения

В 1990 г. Тим Бернерс-Ли, программист Европейской лаборатории физики элементарных частиц, написал программу под названием редактор гипертекста (hypertext), которая позволяла выделять одним щелчком мыши информацию в тексте документа для ссылки на другие документы, находящиеся в сети. Так зародилось виртуальное пространство, получившее название World Wide Web (Всемирная паутина).

Язык, который используется для создания таких документов получил название **HTML** (*Hyper Text Markup Language*) – язык разметки гипертекстов, а программы для интерпретации HTML-файлов, формирования их в виде Web-страниц и отображения на экране компьютера пользователя называли **Браузер** (Browser).

Бурное развитие сети Интернет привело к появлению огромного числа Web-серверов, предназначенных для размещения и обслуживания Wedсайтов (логически связанных групп Web-страниц), принадлежащих как частным лицам, так и организациям. А разработчики Браузеров, стремясь сделать Web-сайты более привлекательными и динамичными, постоянно модернизируют HTML. В связи с этим один и тот же HTML-документ в разных Браузерах может выглядеть по-разному.

Стандартизацией языка HTML занимается организация, называемая World Wide Web Consortium (сокращенно – W3C), а среди разработчиков Браузеров лидирующие места занимают компании Netscape и Microsoft. В настоящее время последней спецификацией W3C является версия HTML 4.0, базовые конструкции которой рассматриваются далее.

#### Виды тэгов в HTML

HTML-документ представляет собой текстовый ASCII-файл. содержащий собственно текст, который должен быть отображен в окне Браузера, и команды разметки - HTML-тэги, определяющие внешний вид документа при его интерпретации в окне Браузера.

HTML-тэг записывается в угловых скобках ( $\le$ ) и состоит из имени, за которым может следовать список атрибутов (для большинства тэгов необязательный). Имена и атрибуты представляют собой английские слова и аббревиатуры и почти всегда их смысл прозрачен. Записывать тэги можно в любом регистре – прописными или строчными буквами.

Тэги можно разделить на две большие группы.

Тэги одной группы, называемые **контейнерами**, воздействуют на часть документа, заключенную между ними. Они имеют два компонента: открывающий (начальный) и закрывающий (конечный). Закрывающий тэг имеет то же название, что и открывающий, но перед его названием ставится косая черта (символ /). Между открывающим и закрывающим тэгами могут располагаться текст или другие тэги.

**Автономные** (одиночные) тэги не имеют конечного компонента. Они вызывают однократное действие или при их интерпретации в отображаемый документ вставляется тот или иной объект.

Например, тэг <IMG SRC="pict.gif"> вызывает вставку рисунка из файла pict.gif, расположенного в той же папке, что и сам HTML-документ.

Тэги могут иметь уточняющие параметры – атрибуты. Атрибуты записываются внутри автономного тэга, а в контейнере только в открывающей части. В списке атрибуты отделяются друг от друга пробелами. Последовательность атрибутов не существенна. Значения атрибутов указываются после знака равенства в кавычках.

Примеры тэгов с атрибутами:

<BODY BGCOLOR="LIGHTBLUE"> – задает светло-синий фон для документа,

<FONT SIZE="+2" COLOR="RED"> текст </FONT> – парный тэг, дает указание Браузеру вывести заключенный в "контейнер" текст символами, увеличенными относительно базового размера (SIZE="+2") и красного цвета (COLOR="RED").

## *Тэги, определяющие структуру HTML-документа*

HTML-документ заключается в тэги <HTML> и *<*/HTML*>.* Между этими тэгами располагаются две секции: секция *заголовка* (между тэгами *<*HEAD*>* и *</*HEAD*>*) и секция *тела документа* (между тэгами *<*BODY*>* и *</*BODY*>).*

**Секция заголовка** содержит описание параметров, используемых при отображении документа, но не отображающихся непосредственно в окне обозревателя.

**Секция тела документа** содержит текст, предназначенный для отображения обозревателя, и тэги, указывающие на способ форматирования текста, определяющие графическое оформление документа, задающие параметры гиперссылок и т.д. Например:

<HTML>

 $<$ HEAD $>$ <ТIТLE>Пример НТМL-документа</ТIТLE>  $<$ /HEAD $>$ 

<BODY> Самый простой HTML-документ </BODY>  $\lt$ /HTML $\gt$ 

Браузер отобразит этот документ, выведя в своем окне строку текста расположенную в секции тела документа: Самый простой HTMLдокумент. Благодаря наличию тэга <ТIТLE> в заголовке окна Браузера будет выведено не имя файла, а заголовок, обычно несущий смысловое содержание. В данном случае заголовок окна Браузера будет: Пример НТМL-документа.

#### **Основные тэги HTML**

#### *Комментарии*

Текст комментария размещается в тэге <!-- ….текст комментария…. --> и не отображается в окне Браузера.

#### *Символьные примитивы*

Эти конструкции заменяют служебные символы языка HTML (обычно начинаются с амперсанта – символа  $\&$ ), например:

пробел – символ меньше  $(\le) - 8$ 1 t; больше  $(\ge) - 8$ gt; равно  $(=)$  –  $\&$ quot; амперсант  $(\&)$  –  $\&$  amp и другие.

#### *Цвета текста и фон документа*

Цвет основного текста, цвет гиперссылок и фон документа описываются в начальном тэге тела документа <BODY > с помощью атрибутов.

Значение цвета можно задавать в одной из двух форм. Первая форма использует задание цвета в RGB-палитре (Red-Green-Blue). Код цвета указывается 16-ричными числами, задающими интенсивность соответствующей составляющей (по два разряда). Например, ярко-красный имеет код – FF0000, ярко-зеленый – 00FF00, черный цвет 000000, белый – FFFFFF. При задании цвета перед 16-ричным числом ставится символ #.

Возможно задание цвета с помощью имен. Таблица основных цветов приведена в прил. 7.2. Каждому названию цвета соответствует определенная RGB-триада. Например, цвету navy – #000080.

Для форматирования текста HTML-документа предусмотрены две группы тэгов, называемые *логическими* и *физическими* тэгами форматирования.

Тэги логической группы обозначают своими именами структурные группы текстовых фрагментов. Например, тэг <CODE> указывает на программный код, тэг <STRONG> – указывает на сильное выделение. Фрагменты с логическим форматированием Браузер отображает определенным образом в соответствии с его возможностями.

Тэги физического форматирования указывают Браузеру, как отобразить текстовый фрагмент согласно предпочтению автора. Например, тэг <B> используется для отображения текста полужирным начертанием (что обычно соответствует логическому тэгу <STRONG>).

Современные Браузеры поддерживают и те, и другие тэги форматирования. Однако с выходом спецификации HTML 4.0, предпочтение отдается логическому форматированию, поскольку был провозглашен принцип отделения структуры документа от его представления.

Другие параметры шрифта приводятся в прил. 7.1.

Текст выводится в окне Браузера непрерывно слово за словом, при этом весь пробельный материал отображается как один пробел. В соответствии с этим для перевода строки и вставки дополнительного пробельного интервала необходимо использовать специальные средства:

• Символьный примитив  $\&$ nbsp – один пробел.

•Тэг **<**BR**>** (от английского break) – вставка новой строки.

•Тэг **<**P**>** (от английского paragraph) – начинает абзац с новой строки, отделяя от предыдущего двойным межстрочным интервалом.

•Текст, заключенный между тэгами **<**PRE**> </**PRE **>** (от английского preformatted), отображается так, как он был отформатирован предварительно, со всеми пробелами и переносами строк.

## *Заголовки разных уровней*

Тэги вида **<**Hn**> … </**Hn**>** оформляют заключенный в них текст в виде Заголовка **n**-уровня. Значения **n** могут изменяться от 1 (самый крупный) до 6 (самый мелкий). Так же, как и тэг абзаца <P>, тэг Заголовка прерывает текстовый поток и отделяет его пустой строкой.

Тэги **<**H1**>, <**H2**>, <**H6**>** могут иметь атрибут выравнивания ALIGN со значениями LEFT (по умолчанию), CENTER, RIGHT и JUSTIFY.

*Списки*

HTML позволяет создавать **нумерованные** и **маркированные** списки. Фрагмент текста, представляющий список, заключается в тэги:

**<**OL**> …. </**OL**>** упорядоченный список (ordered list);

**<**UL**> ….</**UL**>** неупорядоченный список (unordered list);

**<**DL**> ….</**DL**>** список определений (definition list).

Каждый элемент списка заключается в тэги **<**LI**> ….</**LI**>** (от английского list item). При вывод на экран элементы списка имеют отступ и начинаются с новой строки.

Тэг нумерованного списка **<**OL**>** может иметь параметры TYPE= , определяющий вид нумерации, и START= , задающий начальное значение первого элемента списка (независимо от типа указывается цифрой). Ниже приведены значения параметра TYPE, задающие тип маркера:

TYPE="A" – маркеры в виде прописных латинских букв;

TYPE="a" – маркеры в виде строчных латинских букв;

TYPE="I" – маркеры в виде больших римских цифр;

TYPE="i" – маркеры в виде маленьких римских цифр;

TYPE="1" – маркеры в виде арабских цифр (по умолчанию).

Например, тэг **<**OL TYPE="I" START="5" **>** позволит создать список, начинающийся с римской цифры V.

В тэгах маркированного списка **<**UL**>** параметр TYPE указывает тип маркера: закрашенные кружочки – disc, не закрашенные кружочки – circle, закрашенные квадратики – square.

#### *Гиперссылки*

Связь между HTML-документами и фрагментами документов организуется с помощью тэгов <A> …</A> (от английского anchor – якорь).

Тэг <A> употребляется в двух формах – для перехода на другой документ в его начало, или для перехода к поименованному фрагменту (якорю) того же или другого документа.

В первом случае обязательным атрибутом является HREF="URL" – адрес целевого документа.

Текст и изображения, размещенные между тэгами <A> …</A>, становятся активной зоной, чувствительной к щелчку мыши, который вызывает загрузку целевого документа. Текст гиперссылки выделяется подчеркиванием и цветом, указанным как значение атрибута LINK тэга BODY, либо цветом по умолчанию.

Во втором случае при создании якоря (метки или закладки) фрагмента обязателен атрибут NAME=имя, где имя – идентификатор фрагмента (якоря).

Пример. Пусть в документе report.htm была определена закладка:

<A NAME="CHEPTER2"> </A>

Тогда гиперссылка на эту закладку из другого документа, находящегося в этом же каталоге, будет выглядеть следующим образом:

 $\leq$ А HREF="report.htm#CHEPTER2"> переход к Главе 2 </A>

*Таблицы*

В HTML-документах таблицы используются не столько для того, чтобы располагать данные в обрамленных ячейках, сколько с целью позиционирования фрагментов текста и изображений друг относительно друга, создания многоколонного текста, обтекания рисунков и т.п.

Основные тэги таблиц:

<TABLE> …< /TABLE > – начало и окончание таблицы;

<TR> …</TR> – начало и окончание строки;

<TD> …</TD> – начало и окончание ячейки.

Ячейки таблицы могут содержать любые данные, допустимые в HTMLдокументе, в том числе и вложенные таблицы. Не следует оставлять ячейки таблицы незаполненными. Если по замыслу ячейка должна выглядеть пустой, следует расположить в ней хотя бы неразрывный пробел –  $\&$ nbsp.

Для упрощения форматирования ячеек, являющимися заголовками строк или столбцов, вместо тэга <TD> можно использовать тэг <TH>. В этом случае текст в ячейке будет оформлен как полужирный.

Для оформления таблиц могут быть использованы атрибуты, задаваемые в тэгах  $<$ TABLE>,  $<$ TR> и  $<$ TD>. Основные из них перечислены в прил. 7.1.

## *Графические изображения*

Тэг **<**IMG**>** вставляет изображение в текстовый поток. Закрывающего компонента тэг не имеет. Обязательным атрибутом его является SRC**=**URL (адрес графического файла, может быть относительным или абсолютным). Для ускорения загрузки Web-страницы с рисунками рекомендуется в тэге рисунка указывать его размеры атрибутами HEIGHT и WIDTH. Это позволяет Браузеру еще до полной загрузки рисунка выполнить разметку экрана и загрузить текст.

Основные необязательные атрибуты приведены в табл. 7.1.

Таблица 7.1

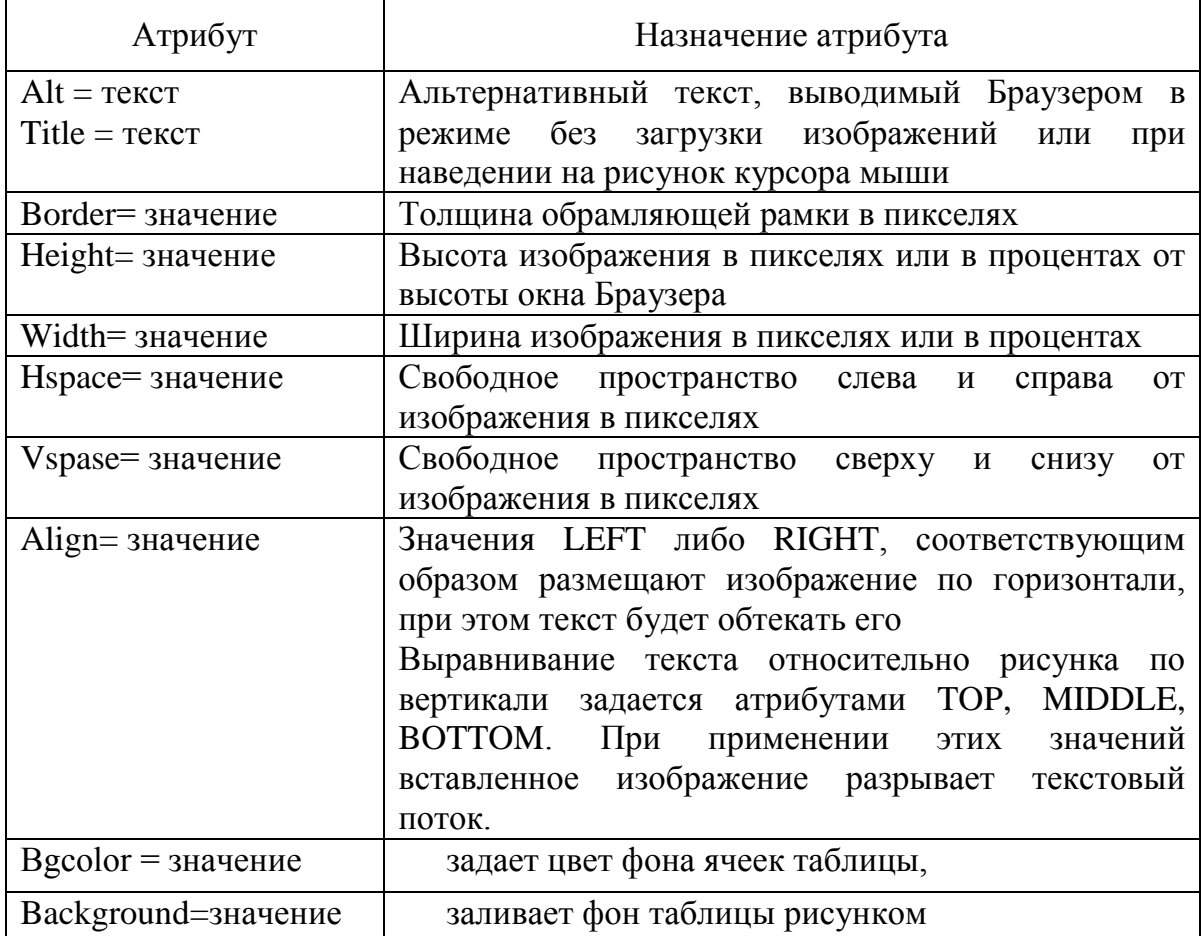

## **Атрибуты тэга графических изображений**

#### *Карты изображений*

Большую популярность в последнее время приобрели *карты изображений* – обычные графические изображения, в которых отдельные области являются активными зонами для перехода по гиперссылкам. С их помощью организуются графические меню, которые могут оказаться более наглядным, чем применение обычных текстовых связей.

Существуют два варианта кары изображения – серверный, когда информация об отдельных зонах хранится на сервере, и клиентский - когда вся информация о работе карты изображения содержится в самом HTMLдокументе. Далее рассматривается клиентский вариант карты изображения.

Для того чтобы изображение стало картой в тэг IMG нужно добавить параметр USEMAP="#*имя\_карты*". В дальнейшем *имя\_карты* будет использоваться в тегах, определяющих активные зоны.

Запись тэга карты будет выглядеть следующим образом:

<IMG SRC="URL\_рисунка" USEMAP="#name\_map">

Необязательные параметры тэга IMG (WIDTH= и HEIGHT=) имеют стандартное назначение.

Описание активных зон (AREA) выполняются внутри блочного тэга MAP:

<MAP NAME="name\_map">

 $\lt$ !--- 1-ая зона-- $\gt$  AREA SHAPE="тип\_зоны" COORDS="Xi,Yi,..." HREF="#name\_area1" ALT="всплывающий текст">

<!--- 2-я зона и т.д..--><AREA SHAPE= ...>

 $<$ /MAP $>$ 

Тип зоны определяет параметр SHAPE. Он может принимать значения: RECT (прямоугольник), CIRCLE (круг) или POLY (многоугольник).

Для прямоугольника задаются координаты верхнего левого (x1,y1) и

нижнего правого углов (x2,y2) прямоугольника:

```
SHAPE="RECT" COORDS="X1,Y1,X2,Y2" или (X1,Y1) (X2,Y2)
```
Для круга задаются три числа – координаты центра круга и радиус.

Для многоугольника – координаты его вершин (Xi,Yi).

Ширина и высота рисунка, а также координаты точек указываются в пикселях.

В приведенном фрагменте гиперссылка HREF="#name\_area1" указывает на закладку (якорь), находящуюся в текущем документе. Для выполнения перехода на другой документ необходимо указать имя (относительный или полный адрес - URL) этого документа.

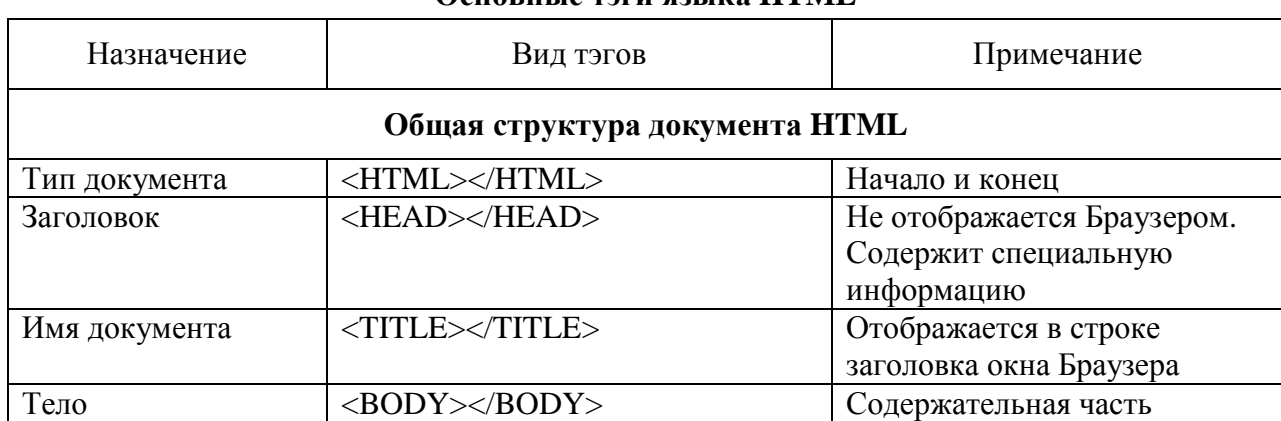

**Основные тэги языка HTML**

#### **ПРИЛОЖЕНИЕ 7.1**

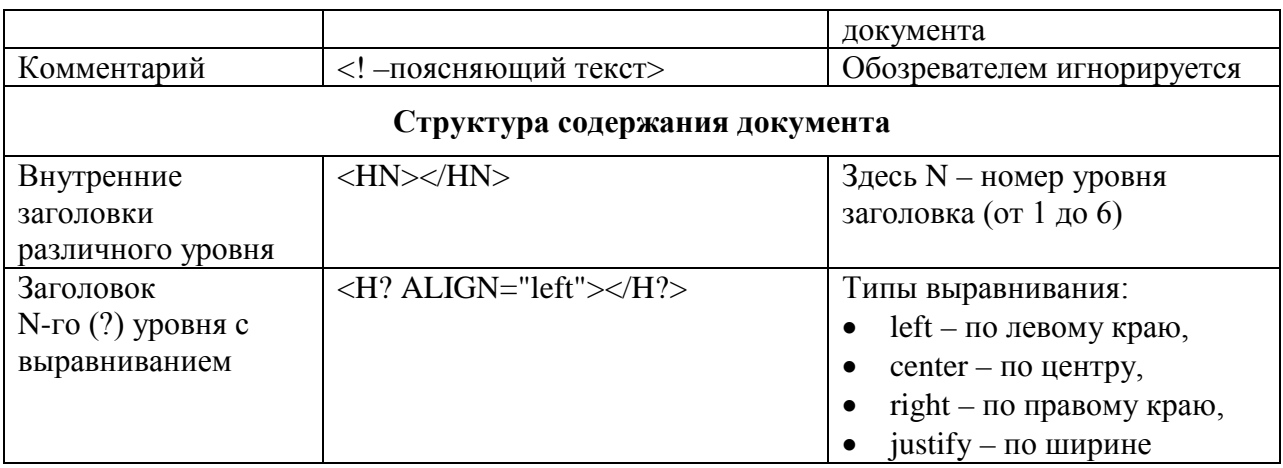

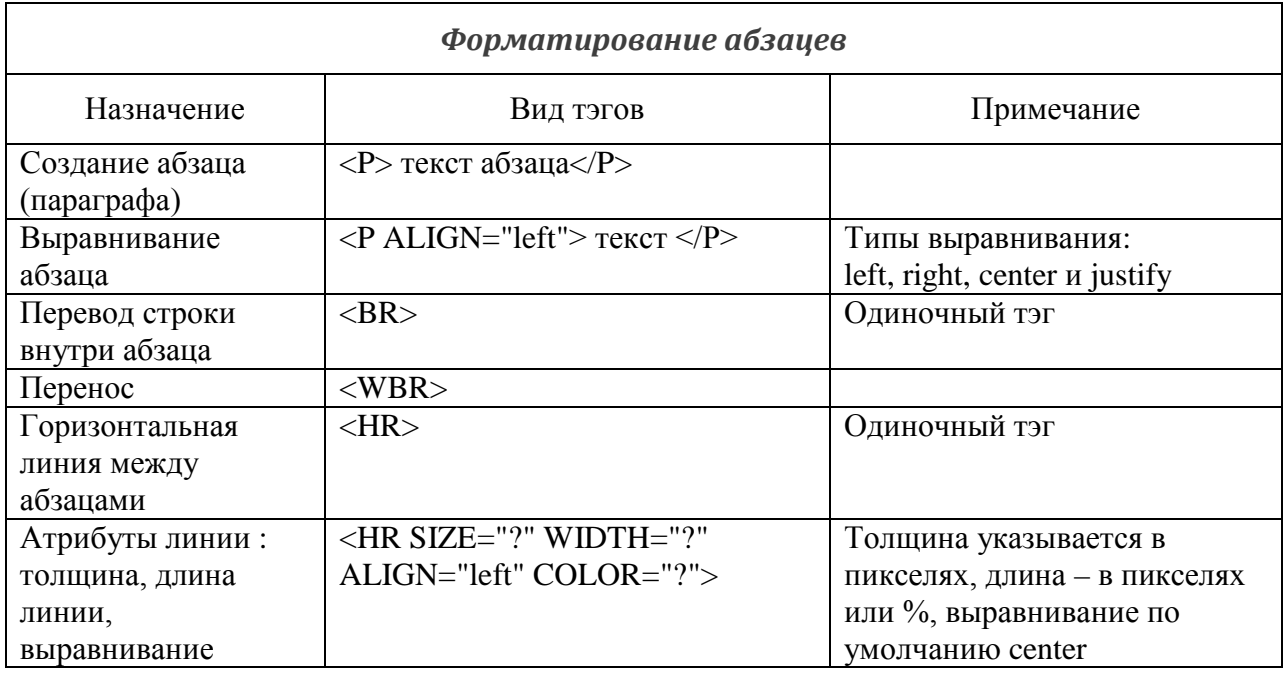

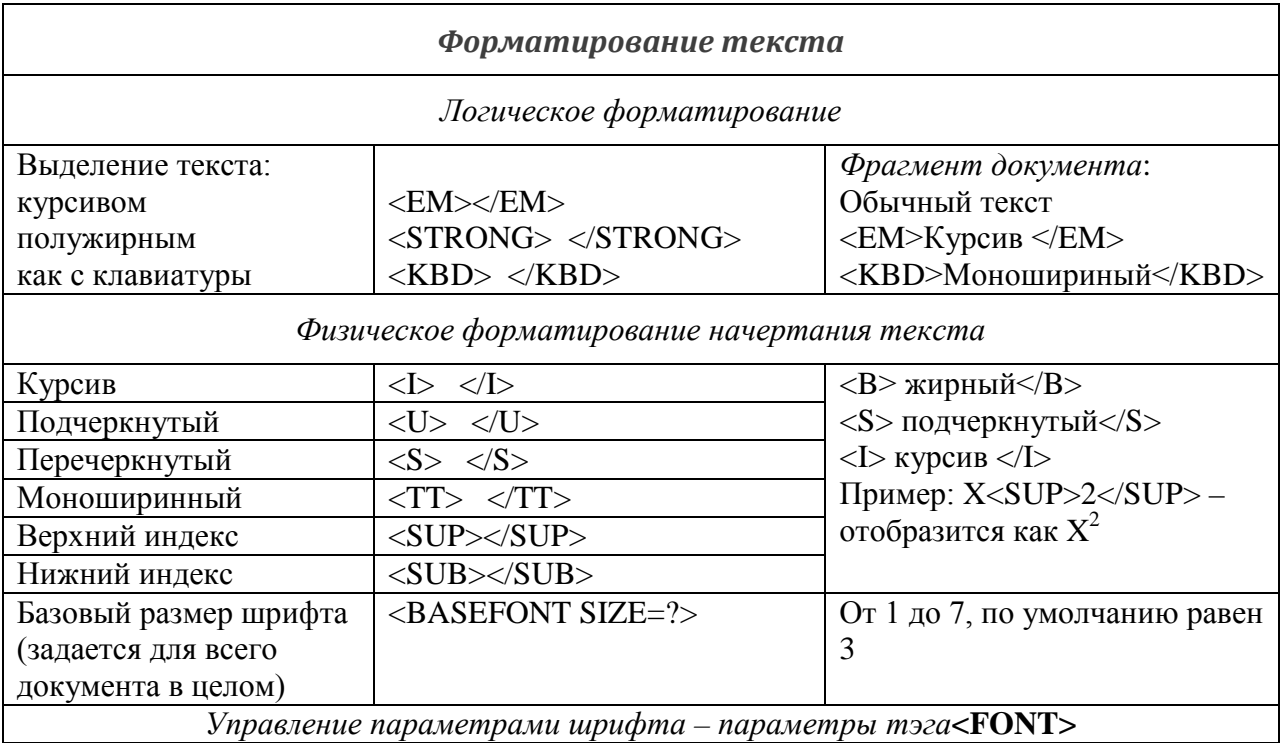

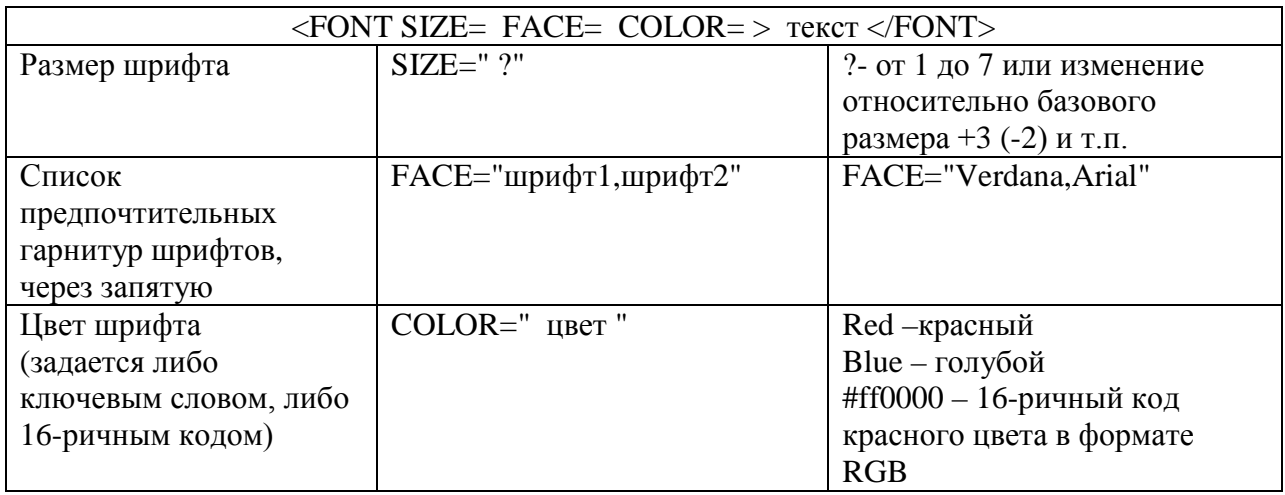

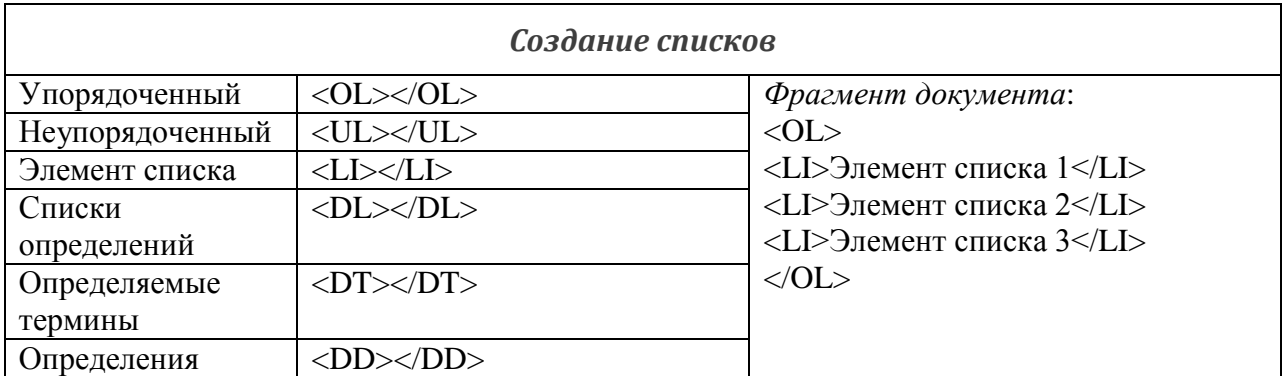

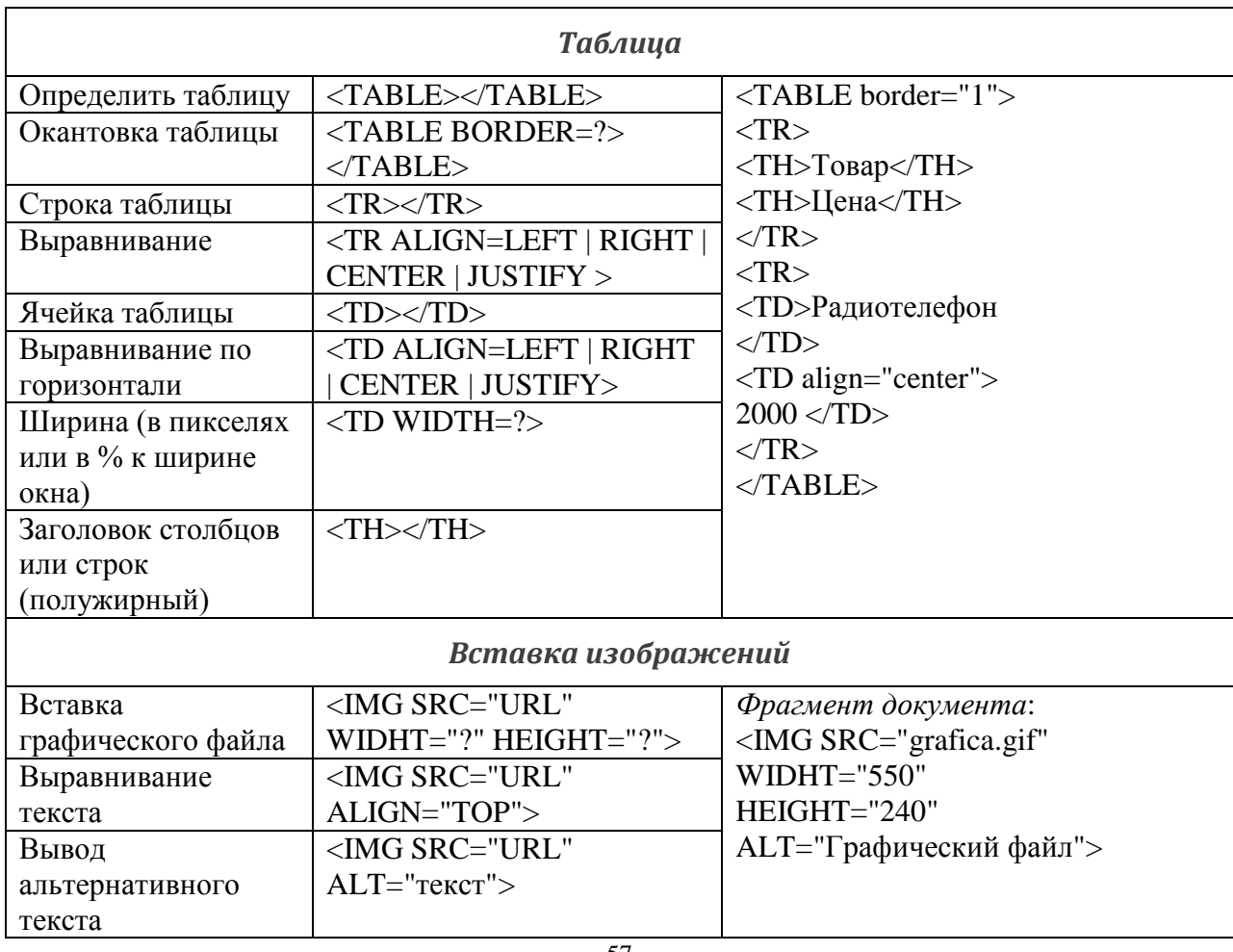

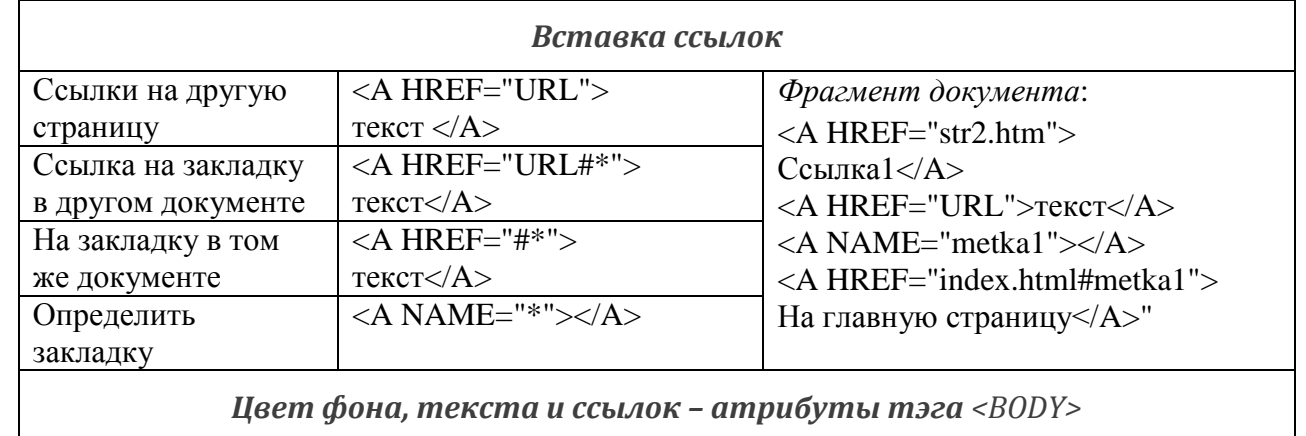

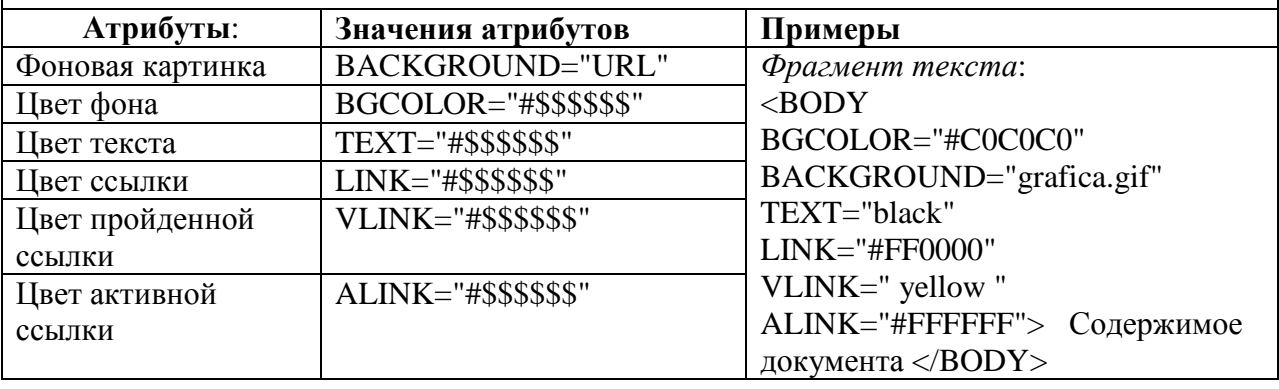

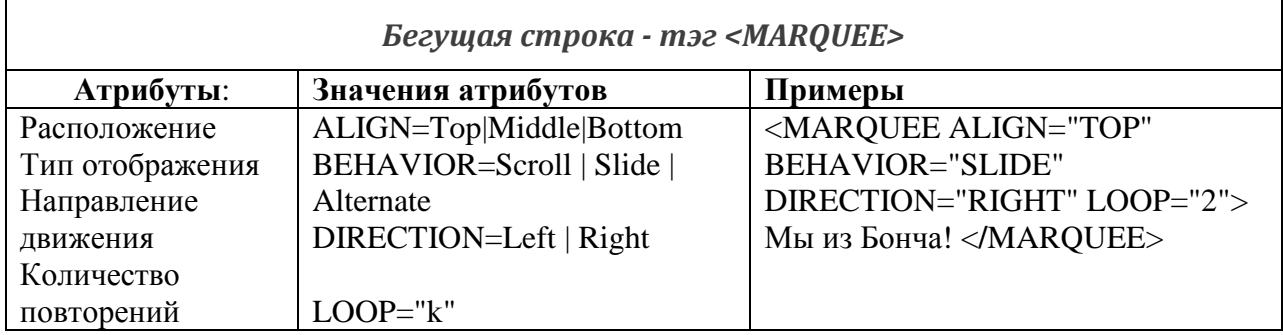

## **ПРИЛОЖЕНИЕ 7.2**

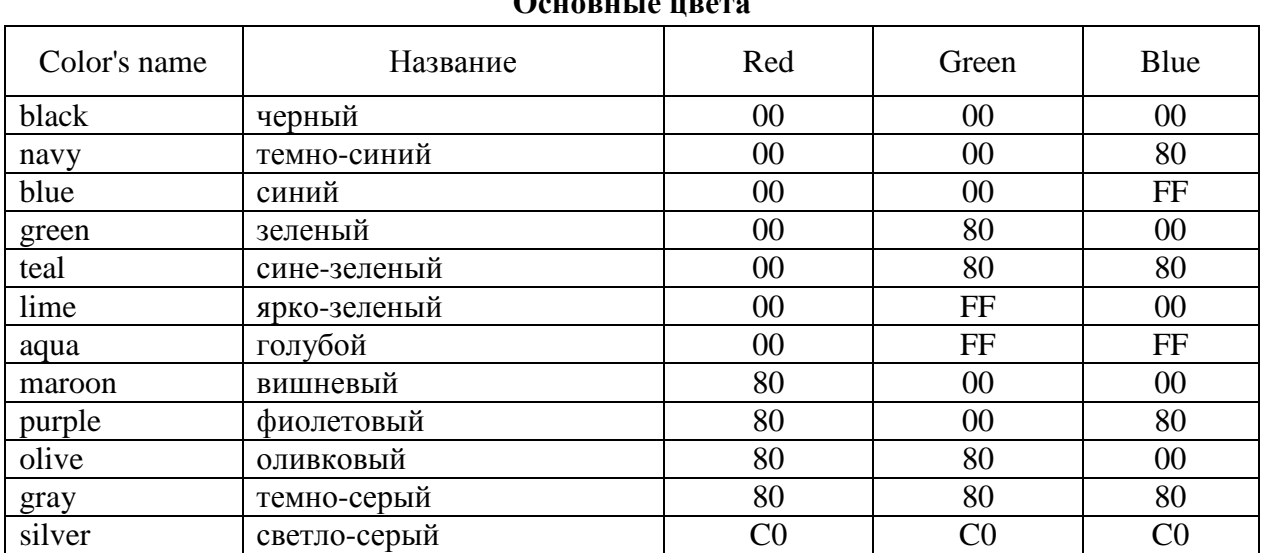

**Основные цвета**

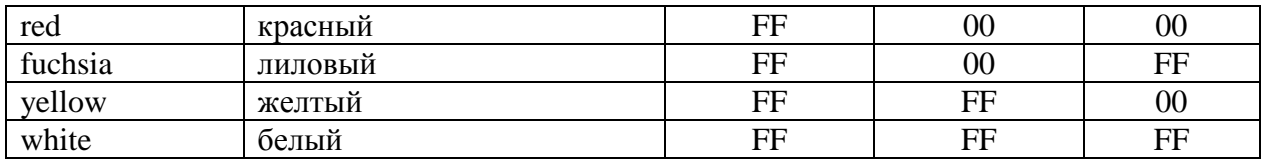

## ОСНОВНЫЕ ТЕРМИНЫ

ASCII (American Standard Code for information Interchange Американский стандартный код для обмена информацией) – семиразрядный код для представления текстовой информации.

Browser (Браузер) – программа для просмотра (интерпретации) гипертекстовых документов.

GIF (Graphics Interchange Format - формат обмена графикой) используется для немногоцветных четких изображений, поддерживает прозрачные области и анимацию.

HTML (Hyper Text Markup Language) - язык разметки гипертекстов.

JPEG (Joint Photography Experts Group - объединенная группа экспертов по машинной обработке фотоизображений) - распространенный формат растровой графики, который идеально подходит для сканируемых фотографий.

Web-page (Web-страница) - электронный документ, предназначенный для размещения (размещенный) в Интернет.

Web-site (Web-сайт) - совокупность Web-страниц, связанных между собой темой, гиперссылками и близким расположением в Интернет.

Web server (Web-сервер) - сервер, предназначенный для размещения Web-сайтов в Интернет и предоставляющий услуги по запросам клиентов.

URL (Uniform Resource Locator - универсальный указатель ресурса) имя, обозначающее протокол доступа к ресурсу и IP-адрес конкретной Webстраницы. В HTML-документе может быть использован относительный адрес pecypca.

## Часть І. Основные тэги оформления текста документа и рисунков

1. На рабочем диске создать свою папку, а в ней - текстовый файл с наименованием first.html

1.1. Запустить редактор Блокнот, ввести в него текст:

Приветствую Вас на моей первой web-страничке.

1.2. Сохранить файл в созданной папке. При сохранении, в окне диалога "сохранить как..." в строке "Тип файла:" выбрать вариант "Все файлы (\*.\*)", а в строке "Имя файла" задать имя с расширением html или htm, например, first.html (где name - Ваше имя).

1.3. Закрыть документ, найти его пиктограмму в окне Проводника.

1.4. Открыть файл непосредственно Проводника. **ИЗ** окна Проанализировать, с помощью какого приложения отображается файл и как выглядит введенная фраза.

1.5. Сделать выводы о том, что HTML-документ - это всего лишь текст.

2. Ввести теги, определяющие структуру HTML-документа.

2.1. С помощью меню Браузера "Вид" - "В виде HTML" вызвать документ для его редактирования. Ввести приведенные ниже тэги, в разделе Заголовка (TITLE) указать свою фамилию.

 $<$ HTML $>$ 

<HEAD> <TITLE> Фамилия - первый</TITLE>

 $\langle$ HEAD>

 $\langle \text{BODY} \rangle$ 

Приветствую Вас на моей первой Web-страничке.

 $<$ /BODY>

 $<$ /HTML>

2.2. Сохранить документ под тем же именем. "Обновить"  $er$ отображение в Браузере. Проанализировать произошедшие изменения в отображении документа.

3. Отредактировать документ.

3.1. Вызвать меню Браузера "Вид" - "Просмотр HTML кода"и добавить текст подписи, например:

Студент группы XX факультета YYY Имя Фамилия

Сохранить документ (не закрывать) и обновить его просмотр в Браузере.

3.2. Отредактировать документ так, чтобы подпись начиналась с новой строки, для этого использовать тэг <BR>. Просмотреть в Браузере новый вариант.

3.3. Добавить перед подписью горизонтальную линию.

Внимание! После каждого изменения документ нужно сохранять, а просмотр в Браузере начинать с обновления загрузки документа с помощью кнопки "Обновить" на панели инструментов или нажатием клавиши F5.

4. Выполнить оформление текста стилем Заголовок.

4.1. Оформить первую строку документа стилем Заголовок-1 с помощью парного тэга <H1> …</H1>.

4.2. Оформить строку с подписью стилем Заголовок-3 и выровнять по правому краю.

4.3. Изменить стиль оформления первой строки на Заголовок-2 с выравниванием по центру, а подпись – на Заголовок-4.

4.4. Просмотреть полученный документ в Браузере при различных размерах шрифта (меню "Вид").

5. Выполнить оформление абзацев.

5.1. После заголовка ввести текст монолога Гамлета (английский и русский варианты).

To be, or not to be, that is the question:

Whether 'tis nobler in the mind to suffer

The slings and arrows of outrageous fortune,

Or to take arms against a sea of troubles,

And by opposing, end them...

*Быть иль не быть – вот в чем вопрос. Что благороднее: сносить удары Неистовой судьбы – иль против моря Невзгод вооружиться, в бой вступить. И все покончить разом...*

5.2. Оформить каждый из вариантов монолога (5 строк) как отдельный абзац с помощью тэга <P>. Выровнять английский текст по левому краю, а русский – по правому.

5.3. Скопировать русский вариант монолога и сформировать из него один абзац:

*Быть иль не быть – вот в чем вопрос. Что благороднее: сносить удары неистовой судьбы – иль против моря невзгод вооружиться, в бой вступить. И все покончить разом...*

Оформить выравнивание абзаца – "по ширине".

6. Оформление абзацев с помощью парного тэга <PRE>.

6.1. Скопировать в конец документа английский вариант монолога, поместить его вовнутрь тэга PRE и оформить по приведенному образцу "лесенкой", используя клавишу табуляции:

To be, or not to be, that is the question:

Whether 'tis nobler in the mind to suffer

The slings and arrows of outrageous fortune,

Or to take arms against a sea of troubles,

And by opposing, end them...

6.2. Сохранить документ **first.html**, скопировать его на свой диск для дальнейшей работы.

7. Выполнить шрифтовое оформление документа.

7.1. Создать документ **second.html** в Вашей папке на жестком диске. За основу документа взять файл **first.html**, оставить в нем заголовок, английский и русский варианты монолога. Заменить в тэге <TITLE> слово "первый" на "второй".

7.2. Оформить каждую строку английского текста монолога разным начертанием (полужирный, курсив, подчеркнутый и т.д.).

7.3. В русском тексте монолога оформить каждую строку различными вариантами шрифтового оформления с помощью тэга

<FONT SIZE=" " FACE= " " COLOR=" " > Для выбора гарнитуры шрифта FACE использовать текстовый процессор Word.

8. Оформление списков.

8.1. Дополнить текст документа – ввести после заголовка еще три строки:

> Я знаю как оформлять: Заголовки, Абзацы

8.2. Оформить две последние строки как список нумерованный.

8.3. Дополнить список своих знаний. Например, между пунктами "Заголовки" и "Абзацы" добавить пункт "Текст". Проанализировать, как изменилась нумерация элементов списка.

8.4. Создать вложенный список. Добавить уточнение видов оформления шрифтов и абзацев и оформить полученный список по следующему образцу.

**Я знаю как оформлять:**

- I. Шрифты
	- Размер
	- Цвет
	- Гарнитуру
- II. Заголовки
	- От 1-го до 6-го уровня
- III. Абзацы
	- Выравнивание
	- Разрыв строк внутри абзаца
	- Использовать переформатирование
- 9. Вставить в текст рисунок.

9.1. Создать дополнительную папку Images. Подготовить в редакторе Paint свой автопортрет, размером  $5\times 5$  см (150 $\times$ 150 точек). Сохранить файл в папке Images 4 раза в разных форматах (разного типа):

24-разрядный рисунок (\*.bmp) – под именем pic\_24.bmp,

16-цветный рисунок (\*.bmp) – под именем pic\_16.bmp,

Формат GIF (\*.gif) – под именем pic\_g.gif,

Формат JPEG  $(*.jpg, *.jpg$ ) – под именем  $pic_j$ . jpg.

Сопоставить качество и размер рисунков. Оптимальный вариант разместить в рабочей папке под именем **pic\_1.gif** (если Вы выбрали формат GIF).

9.2. Вставить рисунок в начало документа (после приветствия), поместив тэг: <IMG SRC="pic1.gif">

Просмотреть результат в Браузере.

9.3. Выровнять рисунок по правому краю (ввести в тэг рисунка атрибут выравнивания). Просмотреть результат обтекания в Браузере.

9.4. Дополнить тэг рисунка атрибутами, задающими размер рисунка, и альтернативный текст "Это мой автопортрет".

9.5. Сделать копию документа **second.html** и рисунка на своем диске.

10. Научиться оформлять фон HTML-документа.

10.1. Создать документ **third.html**, взяв за основу документ **second.html.** (Сохранить документ **second.html** под именем **third.html**.)

10.1.1. Отредактировать тэг <TITLE>, заменив слово "второй" на "третий".

10.1.2. Отредактировать тэг <BODY>, введя в него атрибут цветового оформления фона BGCOLOR= "цвет". Задать значение атрибута в формате RGB (см. табл. основных цветов).

10.1.3. Изменить цвет основного текста, дополнив тэг <BODY> атрибутом TEXT="цвет". Подобрать для текста цвет контрастный по отношению к цвету фону.

10.2. Отредактировать документ **first.html** так, чтобы фон в нем задавался фоновым рисунком. В качестве рисунка использовать (создать) цветной рисунок небольшого размера (несколько пикселей).

11. Продемонстрировать созданные документы преподавателю. Сохранить копии всех документов на своем диске для дальнейшей работы.

## **Часть II. Работа с таблицами, создание гиперссылок**

1. Создать таблицу по приведенному образцу (рис. 7.1), сохранить документ под именем **tabl\_name.html.** Сверху над таблицей разместить заголовок **Таблица №1**

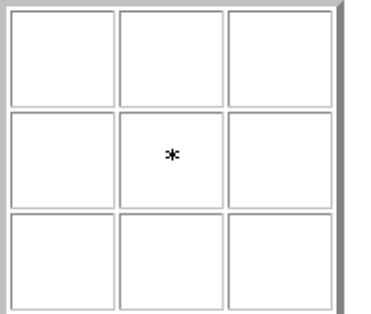

При отображении таблицы в браузере должны удовлетворяться следующие условия:

• таблица должна располагаться по середине экрана и быть симметричной, правильной формы;

• в центральной ячейке поместить символ - \*, остальные ячейки должны быть пустыми.

Рис. 7.1

**Примечание**. Для отображения пустых ячеек в них нужно разместить символьный приметив пробела *&nbsp*.

2. В этом же документе создать копию таблицы №1, ввести заголовок **Таблица №2** и модифицировать ее.

2.1. В центральной ячейке разместить рисунок – ваш автопортрет.

2.2. "Раскрасить" все остальные ячейки в различные цвета.

2.3. Создать еще одну копию таблицы – **Таблица №3** и отредактировать теги таблицы так, чтобы она соответствовала приведенному образцу (рис. 7.2).

## 2.4. В верхнюю строку поместить заголовок Автопортрет студента Иванова ВВ

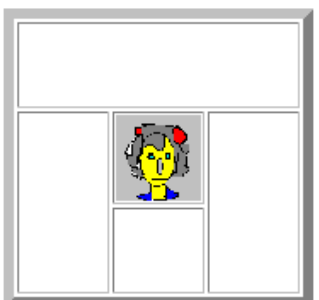

.**Примечания**.

• Для объединения ячеек в тегах <TD> необходимо использовать параметры colspan= и rowspan=

• Для отображения пустых ячеек в них нужно поместить символьный приметив пробела  $\&$ nbsp.

Рис. 7.2

Предъявить результат преподавателю.

3. Создать документ, структурированный с помощью таблицы.

3.1. Создать новый HTML-документ, сохранить его в той же папке, что и предыдущие три файла, задать ему имя **index.html**.

3.2. Разместить в документе следующие элементы.

3.2.1. В начале документа поместить заголовок:

Отчет по лабораторной работе – Создание HTML-документов

3.2.2. Создать таблицу, состоящую из двух ячеек (без обрамления). В правой ячейке поместить рисунок – Ваш автопортрет, в левой свои данные (фамилию, имя, учебную группу). Выполнить шрифтовое оформление текста.

4. Создать меню средствами таблицы.

4.1. Далее в документе index.html поместить текст:

Мною созданы три документа!

4.2. Ниже разместить таблицу, состоящую из трех ячеек по приведенному образцу.

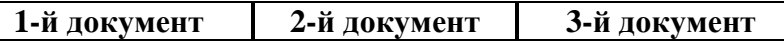

4.3. Оформить таблицу. Таблица должна иметь рамку, "раскрасить" ячейки в светлые тона, выровнять таблицу по центру экрана.

4.4. Связать созданные документы с помощью гиперссылок.

4.4.1. За текстом в каждой ячейке закрепить гиперссылку на соответствующий документ.

4.4.2. В конце каждого документа поместить рисунок **и закрепить за** ним гиперссылку для возврата к файлу **index.html**.

4.5. Создать гиперссылку на адрес электронной почты. В конце документа ввести фразу: Пишите мне. Закрепить за ней гиперссылку на свой адрес email.

5. Сохранить все документы. Проверить переходы по гиперссылкам.

6. Оформить основной заголовок с помощью Бегущей строки.

7. Продемонстрировать созданные документы преподавателю.

## **Часть III. Создание меню с помощью карт-изображений**

1. Подготовить на рабочем диске папку для размещения создаваемых документов.

2. С помощью графического редактора Pain создать рисунок размером 10х10 см или 300х300 точек (пикселей), состоящий из 3-х фигур (рис 7.3).

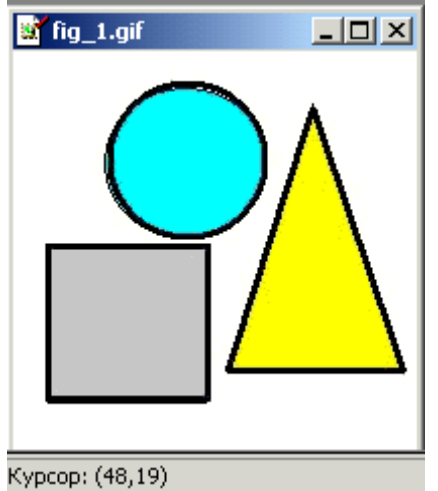

Рис. 7.3

3. Сохранить рисунок в файлах различного формата с соответствующими именами<sup>.</sup>

> bmp-24-разрядный fig 1 24.bmp,  $bmp - 16$ -цветный fig 1 16.bmp,  $ipg - nog$  именем fig 13.jpg и gif - под именем fig  $14$  gif.

Проанализировать, какой объем занимает каждый файл и какое при этом обеспечивается качество изображения. Выбрать для дальнейшей работы файл с наименьшим объемом и приемлемым качеством, переименовать его в fig 1.

4. Определить координаты активных зон для дальнейшего использования в карте-изображения. Для этого можно использовать графический редактор.

4.1. Открыть файл fig 1 в графическом редакторе и уточнить координаты областей рисунка- последовательно выделяя предполагаемые активные зоны, прочитать в строке состояния координаты нужных точек (рис. 7.3) и записать их для дальнейшего использования.

5. Создать HTML документ - map\_1.html, содержащий заголовок:

Психологические портреты Укажите на рисунке, какая фигура Вам больше всего нравится.

Далее разместить рисунок и фрагменты текста, поясняющие какие черты характера символизируют соответствующие фигуры. Каждый фрагмент должен начинаться названием фигуры и занимать не менее половины страницы. Названия оформить шрифтом с выделением.

6. Модифицировать документ так, чтобы рисунок служил картойизображением. Теги для определения карты и активных зон приведены в приложении.

6.1. Ввести теги закладок перед заголовками - названиями фигур.

6.2. Ввести теги определения карты.

6.3. Проверить работоспособность активных зон.

6.4. Обеспечить средства для возврата в начало документа.

7. Создать файл с картой-изображением, обеспечивающей переходы на другие документы.

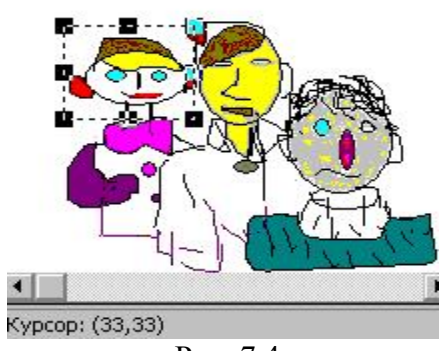

Рис. 7.4

7.1. Нарисовать рисунок (подготовить фотографию), с изображением нескольких персон, например, Ваша компания или Ваша семья (рис. 7.4). Размер рисунка не должен превышать 10х10 см, объем файла - не более 15кБ. Дать название файлу **company.gif** и сохранить в подготовленной папке.

7.2. Определить координаты областей – активных зон для гиперссылок с помощью графического редактора.

7.3. Подготовить HTML-документы для описания каждой персоны.

Разместить их в рабочей папке, дать названия persona\_1.html, persona\_2.html и persona\_3.html. В конце каждого документа обеспечить средство возврата в главный документ.

8. Подготовить главный документ – **my\_company.html**, который должен содержать заголовок, краткий текст о представляемой компании, рисунок и подпись. Для создания эффекта обтекания рисунка рекомендуется использовать таблицу.

9. Убедиться в правильности переходов, предъявить результат преподавателю.

#### **Контрольные вопросы**

- 1. Что означает понятие HTML-документ?
- 2. Каковы преимущества этого вида документа?
- 3. Что означает понятие "тэг"?
- 4. Какие разновидности тэгов существуют?
- 5. Что входит в состав объектов управления тэгами?
- 6. Какова структура НТМL-документа?
- 7. Какой вид тэга используется для вставки гиперссылки?
- 8. Какой вид тэга используется для создания таблицы?
- 9. Какой вид тэга используется для вставки графического объекта?

## <span id="page-66-0"></span>**ТЕМА 8. СОЗДАНИЕ САЙТА НА ОСНОВЕ СИСТЕМЫ УПРАВЛЕНИЯ КОНТЕНТОМ**

.

#### **Общие сведения**

Система управления контентом (CMS) UMI.CMS разработана компанией Юмисофт и входит в тройку наиболее популярных CMS систем Рунета. UMI.CMS позволяет создавать сайты различной функциональности: визитки, бизнес-сайты, порталы, интернет-магазины.

Данная работа позволяет познакомиться с некоторыми возможностями платформы UMI.CMS и создать действующий сайт-визитку с помощью готового шаблона. Перед началом работы рекомендуется определиться с тематикой создаваемого сайта - визитки. Это может быть сайт юриста, адвоката, парикмахера, косметолога, фотографа и др. чтобы выбрать подходящий шаблон. В задании рассматривается примет построения сайта фотостудии.

1. Выполнить регистрацию на хостинге UMI.CMS и познакомиться с ее возможностями.

1.1. Открыть сайт [www.umi.ru](http://www.umi.ru/) (рис. 8.1), познакомиться с условиями создания сайта — специалиста.

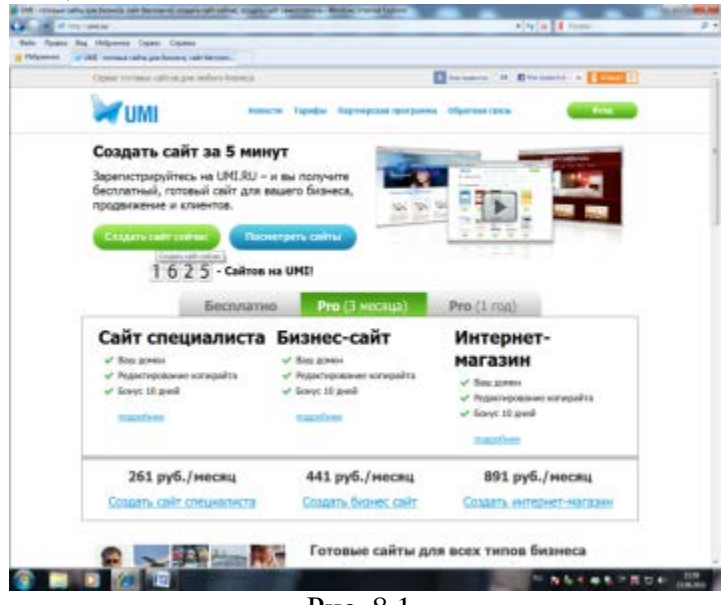

Рис. 8.1. 1.2. Выбрать тип сайта. Нажать кнопку «Создать сайт сейчас», перейти на страницу и выбрать раздел Сайт специалиста. (Можно так же выбрать Бизнес сайт или Интернет-магазин).

1.3. Выбрать шаблон сайта. Ознакомиться с предложенными вариантами шаблонов и выбрать понравившийся дизайн. Например, сайт фотографа, второй вариант. Нажать клавишу «создать».

1.4. Заполнить форму регистрации, придумать адрес сайта, ввести адрес своей электронной почты.

Например: *адрес сайта: sitedlyaphoto.umi.ru* *почта: [studspbgut@yandex.ru](mailto:studspbgut@yandex.ru)*

1.5. Прочитать и принять условия лицензионного соглашения (поставить галочку). Нажать «готово».

1.6. Зайти в указанную почту, открыть письмо с подтверждением регистрации, скопировать пароль и перейти по ссылке, указанной в письме.

Должна открыться форма, в которую ввести название сайта и пароль, нажать кнопку «войти».

1.7. Просмотреть открывшийся демонстрационный ролик, который показывает функцию: Edit-in-place: редактирование на месте.

*Функционал Edit-In-Place включает:*

Блок работы со шрифтами (жирный, курсив, подчёркивание).

Технология Edit-In-Place позволяет управлять сайтом на самом сайте, аналогично редактированию документа в Word, без использования административного интерфейса CMS.

История изменений страницы с возможностью отката.

Блок работы со ссылками.

Работа с изображениями (вставка изображения с сервера, закачка изображения).

Вставка текста с возможностью очистки от форматирования.

Работа с полями.

Добавление новых элементов, перемещение элементов в структуре и удаление элементов.

2. **Редактирование текста страниц** с помощью функции Edit-In-Place.

Отредактировать главную страницу. Поменять информацию на свою.

2.1 В левом верхнем углу выбрать пункт «редактировать», при этом все поля должны выделиться.

2.2 Выделить мышкой имя и фамилию и ввести свои данные, нажать на значок «сохранить» в верхнем левом углу (значок дискеты).

2.3 По такому же принципу поменять данные в разделе услуги и контактные данные в правом верхнем углу, сохранить результат.

#### 3. **Создание страницы**

Предлагаемые типы страниц:

*Страница контента* - обычная страница, наполняемая текстом и файлами для скачивания.

*Лента новостей* — формирование новостей, сортировка по датам, вывод на главную страницу.

*Категория товаров или услуг* — страница, позволяющая добавлять товары и формировать их по категориям.

*Фотоальбом* — позволяет создавать фотоальбомы и загружать фотографии.

*Блог* — страница ведения блога. Возможность добавления постов, и комментариев.

*Страница с формой обратной связи* — страница содержит форму обратной связи.

В создание сайта специалиста не включена функция добавления страницы типа «Категория товаров или услуг»,

3.1. Например, создадим на сайте фотографа ЛЕНТУ НОВОСТЕЙ.

Включить режим редактирования. Нажать клавишу «добавить» в верхнем правом углу под контекстным меню, и в открывшейся форме создания страниц выбрать необходимый тип страницы - ленту новостей.

3.2. Заполнить название страницы, перейти на странуцу и ввести текст новости. Сохранить. Посмотреть результат

#### 4. **Создание ФОТОАЛЬБОМОВ.**

4.1. Подготовить на своем компьютере папку с изображениями для сайта.

4.2. Создать страницу типа «фотоальбом» (см. пункт создание страницы) или перейти на страницу сайта, в которой располагаются фотографии выбранного шаблона. Включить режим редактирования.

*Например, на сайте фотографа фотографии располагаются в разделе портфолио и отображаются на главной странице. Поэтому добавлять фотографии и фотоальбомы мы можем и с главной страницы и в разделе портфолио.*

*Фотоальбомы, созданные на новых страницах, не отображаются на главной, если это не задано в настройках.*

*Если в выбранном шаблоне (например, сайт адвоката) нет страницы с фотографиями, ее необходимо создать.*

Если это вновь созданная страница, то в режиме редактирования нажать на клавишу «добавить» в поле с надписью «сюда можно добавить фотоальбомы и фотографии».

Выбрать тип страницы «фотоальбом», ввести название фотоальбома в открывшемся окне. Нажать «добавить»..

Примечание

*Тип страницы «фотографии» - на странице будут помещены фотографии.*

*Тип страницы «фотоальбом» - на странице будут помещены фотоальбомы.*

4.3. Выполнить загрузку фотографий и дать им название. Нажать на «фотоальбом», откроется файловый менеджер.

На верхней панели нажать значок «загрузить» и в появившемся окне указать путь к фотографиям. Выбрать фотографии для загрузки, нажать «открыть».

После появления фотографии в файловом менеджере, выбрать одну из них и нажать кнопку «загрузить». Следующие фотографии добавить, нажимая на клавишу «добавить».

Просмотреть фотографии на странице, сохранить результат.

## 5. **Удаление фотоальбомов**

В режиме редактирования подвести курсор мыши к надписи «фотоальбом» под картинкой и нажать на появившийся красный крестик

Нажать клавишу «сохранить», просмотреть результат.

6. **Редактирование Meta-тэгов** Title, Description, Keywords и псевдо статического адреса. Редактирование производится для каждой страницы сайтов пользователей системы.

6.1. Перейти в режим редактирования сайта и нажать на кнопку Metaтеги, откроется окно с возможностью редактирования Title, Description, Keywords и псевдо статического адреса текущей страницы.

*Title HTML-тег в блоке Head. По стандарту он обязан присутствовать в любой HTML-странице. Содержимое тега Title обычно показывается в заголовке окна браузера. Предназначено для размещения названия страницы.*

*Description мета-поле HTML-страницы, доступное через тег Meta в блоке Head. Предназначено для размещения краткого описания содержимого страницы. В браузере не показывается.* 

*Keywords мета-поле HTML-страницы, доступное через тег Meta в блоке Head. Предназначено для размещения ключевых слов, характеризующих страницу. В браузере не показывается.*

7. **Создание почты на базе UMI**

7.1. На панели слева зайти в раздел «почта».

7.2. Придумать название почтового ящика и пароль. Далее следовать инструкциям.

#### 8. **Смена почтового ящика**

8.1. Перейти в раздел «настройки». При необходимости смены почтового ящика, вводим новую почту и пароль в соответствующих полях. Сохранить введенные данные.

#### 9. **Управление рекламной компанией**

Сервис UMI позволяет быстро и просто разместить свои рекламные объявления в **Яндекс, с помощью интеграции с Яндекс.Директ**

Встроенный модуль контекстной рекламы позволяет оценить любую страницу созданного сайта по ключевым запросам, предложить бюджет для размещения объявления и разместить объявление в Яндекс Директ.

9.1. В режиме редактирования зайти в раздел реклама на панели справа (рис. 8.2).

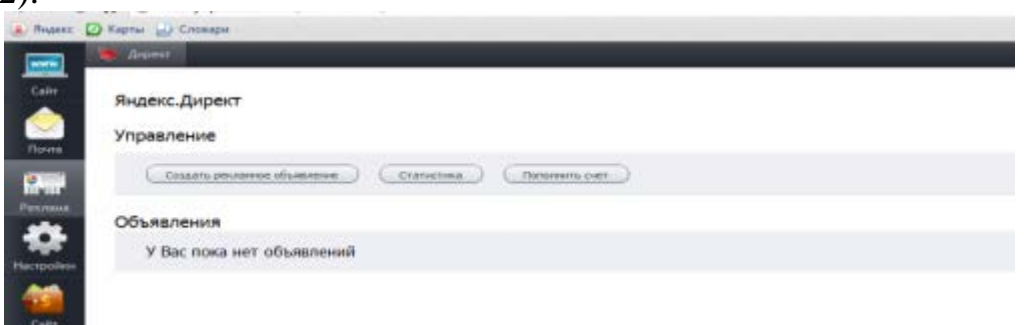

Рис. 8.2.

- 9.2. Нажать кнопку «Создать рекламное объявление».
- 9.3. Выбрать регион для показа объявления, нажать «далее».
- 9.4. Ввести адрес сайта, нажать «далее».
- 9.5. Отметить поисковые фразы для показа рекламного объявления

*Поисковые фразы* - это фразы при введении которых в поисковике Яндекс, пользователь увидит данное объявление. Рекомендуется отмечать фразы максимально соответствующие тематике рекламируемого сайта, чтобы не переплачивать за показы направленные не на целевую аудиторию.

9.6. Ввести минус-слова в форме находящейся ниже поисковых фраз. Нажать «далее». *Минус-слова* **—** слова, для которых объявление не показывается.

9.7. Ввести текст и заголовок объявления. Нажать «создать объявление». Должно появиться ваше объявление в том виде как оно будет показано на сайте.

9.8. Нажать на ссылку «определить бюджет» и посмотреть бюджет объявления.

9.9. Для начала показа необходимо оплатить объявление. Нажать на кнопку «пополнить счет», далее следовать инструкциям.

#### 10. **Смена дизайна сайта**

На любом этапе пользования и редактирования сайта администратор может поменять дизайн сайта с сохранением информации или без сохранения на любой другой, доступный в данной категории.

Так же, для платных версий, возможно загрузить свой шаблон.

Например, попробуем сменить шаблон сайта фотографа на шаблон сайта детского сада с сохранением данных.

10.1. В режиме настройки зайти во вкладку на верхней панели «действия» и нажать «сменить дизайн». Выбрать понравившийся дизайн. (В нашем случае — сайт детского сада). В появившемся окне выбрать пункт «сохранить данные» (или «Удалить данные»).

10.2. Посмотреть получившийся сайт, сравнить с предыдущим. При необходимости вернуться к первоначальному варианту дизайна.

## 11. **Техническая поддержка**

Владелец сайта всегда может обратиться в техническую службу компании, с любым вопросом касающегося создания, управления и продвижения сайта..

Обратить внимание, что ответ придет на почтовый ящик, который вы указали в настройках почты.

11.1. В разделе «настройки» открыть вкладку «вопросы»

11.2. Отправить вопрос, заполнив форму (рис. 8.3).

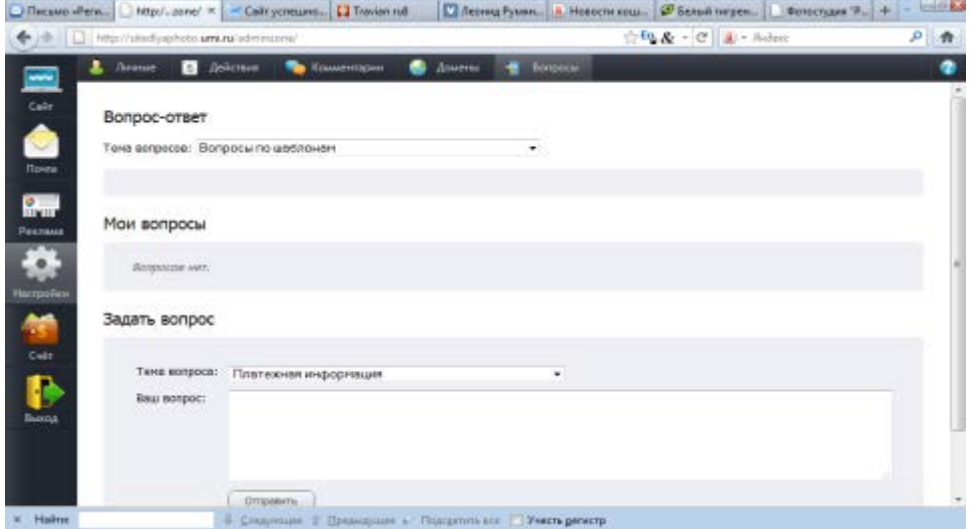

Рис. 8.3

12. **Раздел счет.** В разделе «СЧЕТ» можно пополнить счет, и посмотреть его состояние. А так же информацию об объеме занимаемой памяти.

# **Содержание**

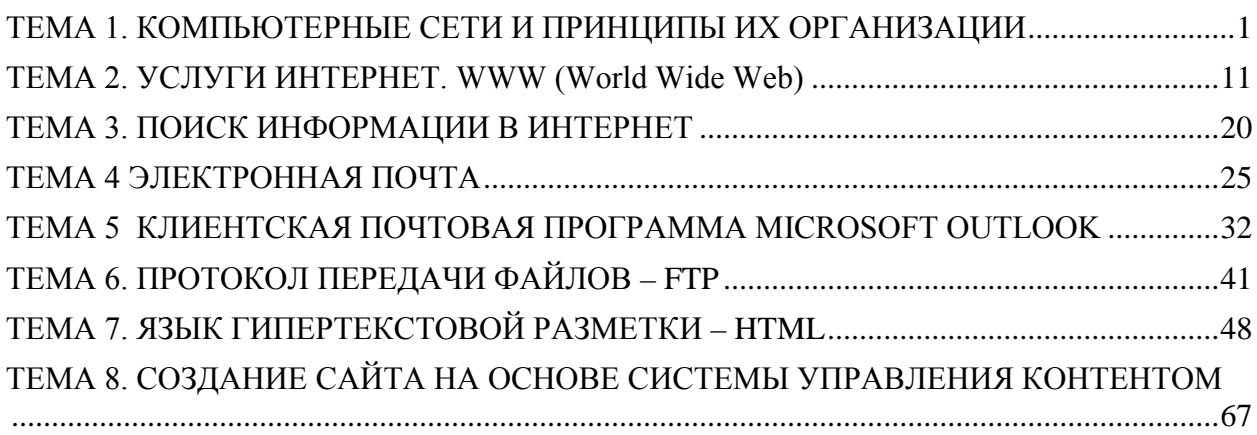